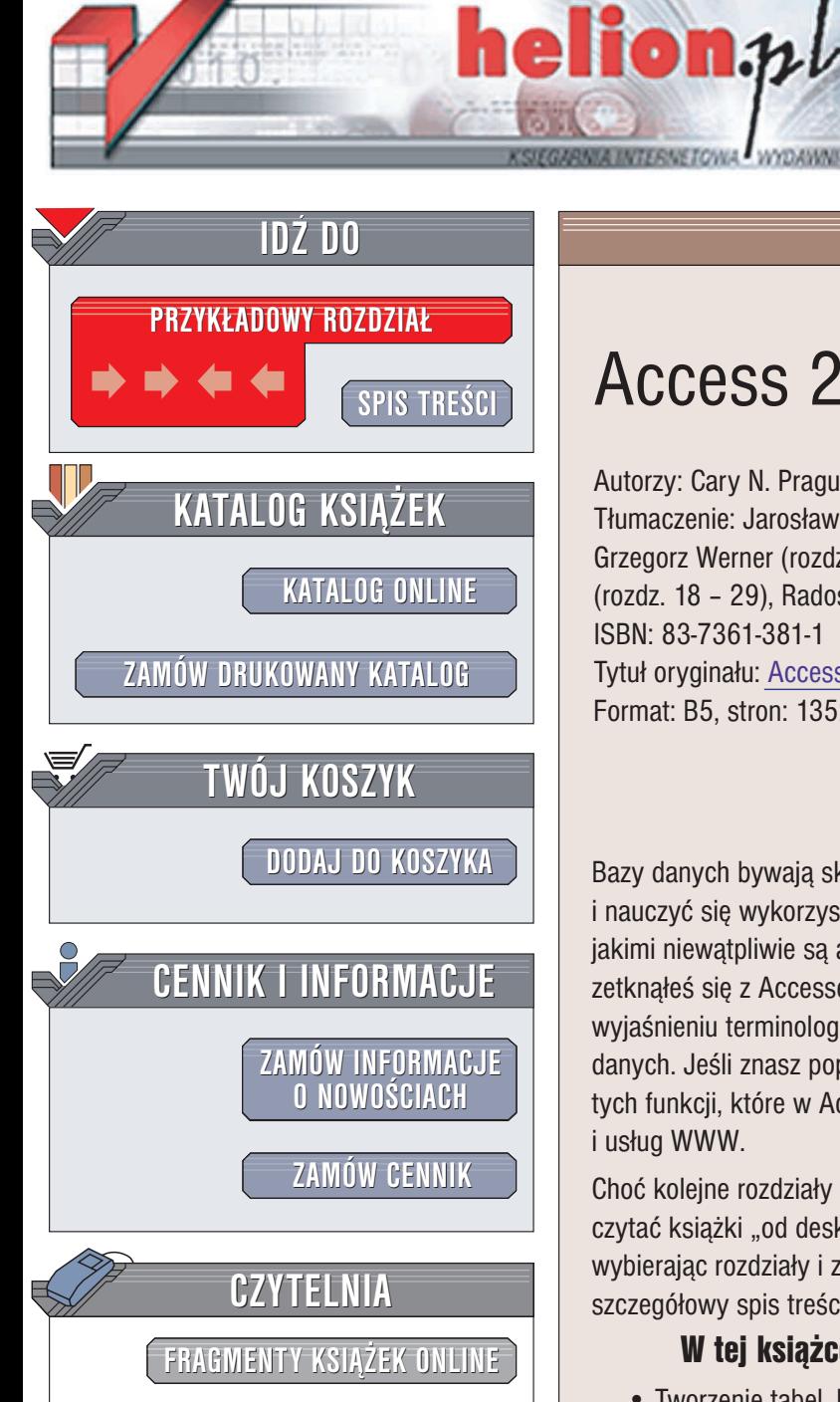

Wydawnictwo Helion ul. Chopina 6 44-100 Gliwice tel. (32)230-98-63 e-mail: [helion@helion.pl](mailto:helion@helion.pl)

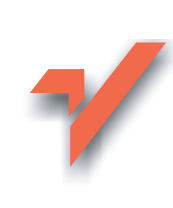

## Access 2003 PL. Biblia

Autorzy: Cary N. Prague, Michael R. Irwin, Jennifer Reardon Tłumaczenie: Jarosław Gierlicki, (wstęp, rozdz. 1 - 5), Grzegorz Werner (rozdz. 6 – 17), Tomasz Miszkiel (rozdz.  $18 - 29$ ), Radosław Meryk (rozdz.  $30 - 39$ , dod.  $A - D$ ) ISBN: 83-7361-381-1 Tytuł oryginału: [Access](http://www.amazon.com/exec/obidos/ASIN/0764539868) 2003 Bible Format: B5, stron: 1352

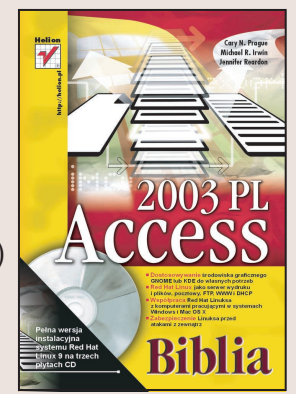

Bazy danych bywają skomplikowane. Właśnie dlatego, by zrozumieć jak funkcjonują i nauczyć się wykorzystywać ich możliwości, potrzebujesz wskazówek ekspertów, jakimi niewatpliwie są autorzy tego obszernego podręcznika. Jeżeli po raz pierwszy zetknąłeś się z Accessem, docenisz uwagę, jaką w niniejszej książce poświęcono wyjaśnieniu terminologii oraz przekazaniu podstawowych wiadomości na temat baz danych. Jeśli znasz poprzednie wersje programu, możesz od razu przejść do opisu tych funkcji, które w Accessie 2003 są nowe, np. szerszego wykorzystania języka XML i usług WWW.

Choć kolejne rozdziały opisuja coraz to bardziej zaawansowane tematy, nie musisz czytać książki "od deski do deski". Każdy z rozdziałów możesz traktować samodzielnie, wybierając rozdziały i zagadnienia według uznania (pomocny w tym może być bardzo szczegółowy spis treści, pozwalający na łatwe zlokalizowanie interesującego tematu).

### W tej książce znajdziesz pełny opis programu Access 2003

- Tworzenie tabel, korzystanie z arkuszy danych i praca z wieloma tabelami
- Zastosowanie siedmioetapowej metody projektowej do tworzenia baz danych spełniających indywidualne wymagania
- Tworzenie formularzy za pomocą kreatorów, tworzenie związanych i niezwiazanych formularzy oraz weryfikacja poprawności danych
- Wykorzystanie jêzyka Visual Basic i programu VBA Editor do automatyzacji działania Accessa
- Zastosowanie jêzyka XML do prostego i zaawansowanego dostêpu do danych
- Automatyzacja parametrów kwerend, tworzenie funkcji i procedur oraz programowa obsługa błędów
- Wymiana danych z innymi aplikacjami pakietu Office

Kupując tę książkę, zdobędziesz kompletne źródło informacji na temat jednego z najpopularniejszych systemów bazodanowych. Niezależnie od tego, czy chcesz stworzyć w Accesie prostą bazę danych, czy też planujesz wykorzystanie go jako podstawy do budowy zaawansowanego systemu, nie będziesz potrzebował żadnych dodatkowych podręczników.

- Kompletny opis Accessa 2003
- Ogromna liczba przykładów ilustrujących opisywane zagadnienia
- Podręcznik dla początkujących i zaawansowanych
- Bogata zawartość dołączonego CD-ROM-u

# <span id="page-1-0"></span>Spis treści

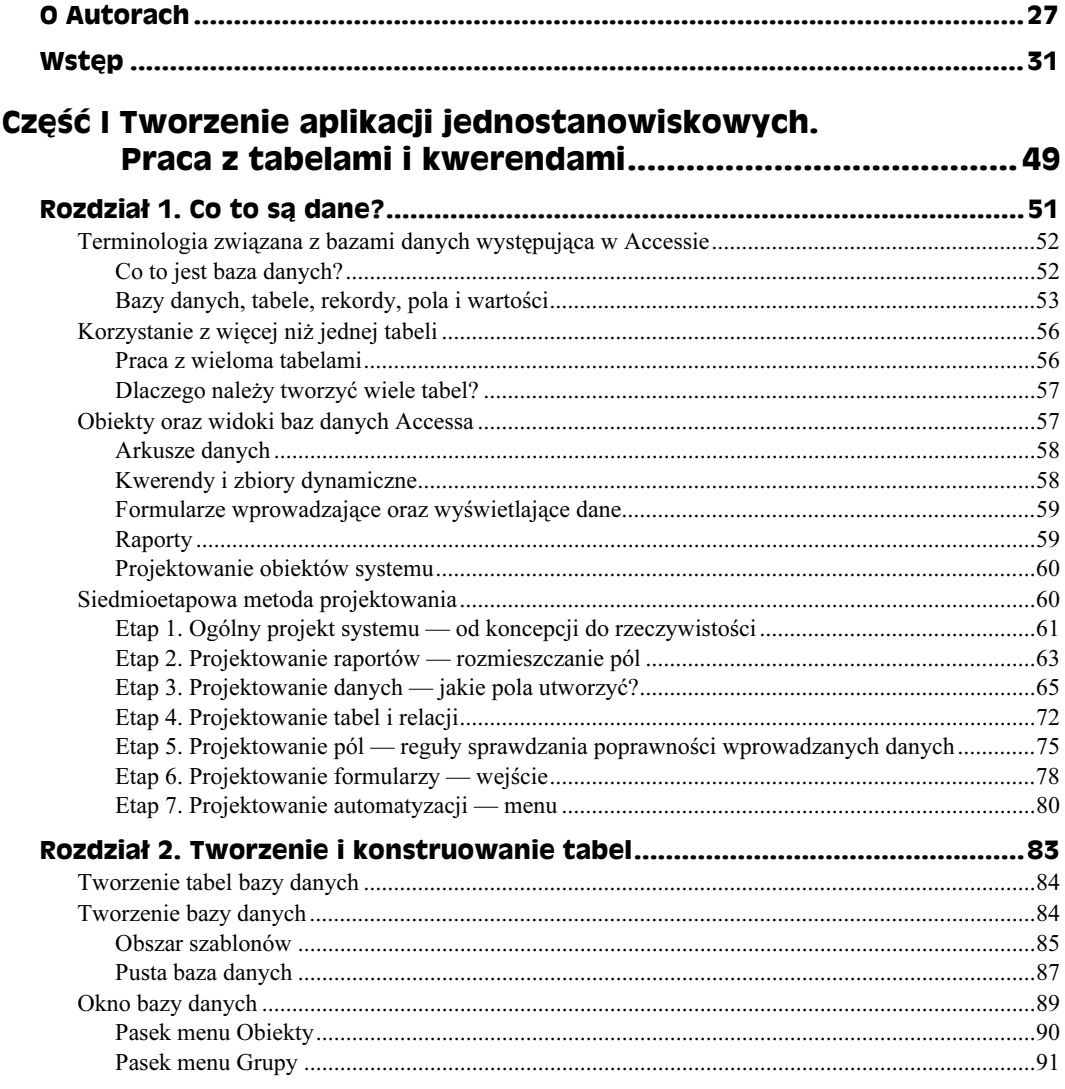

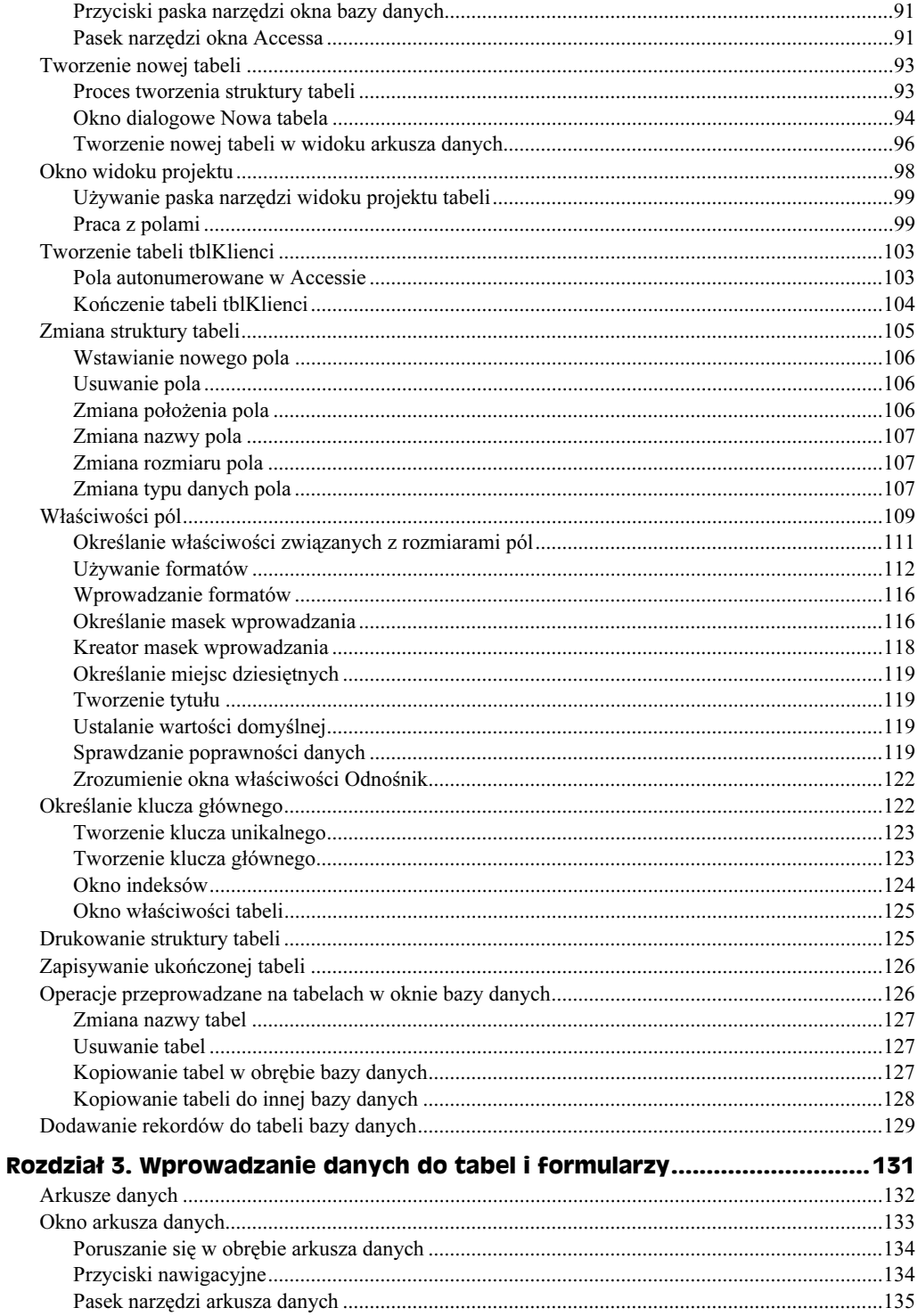

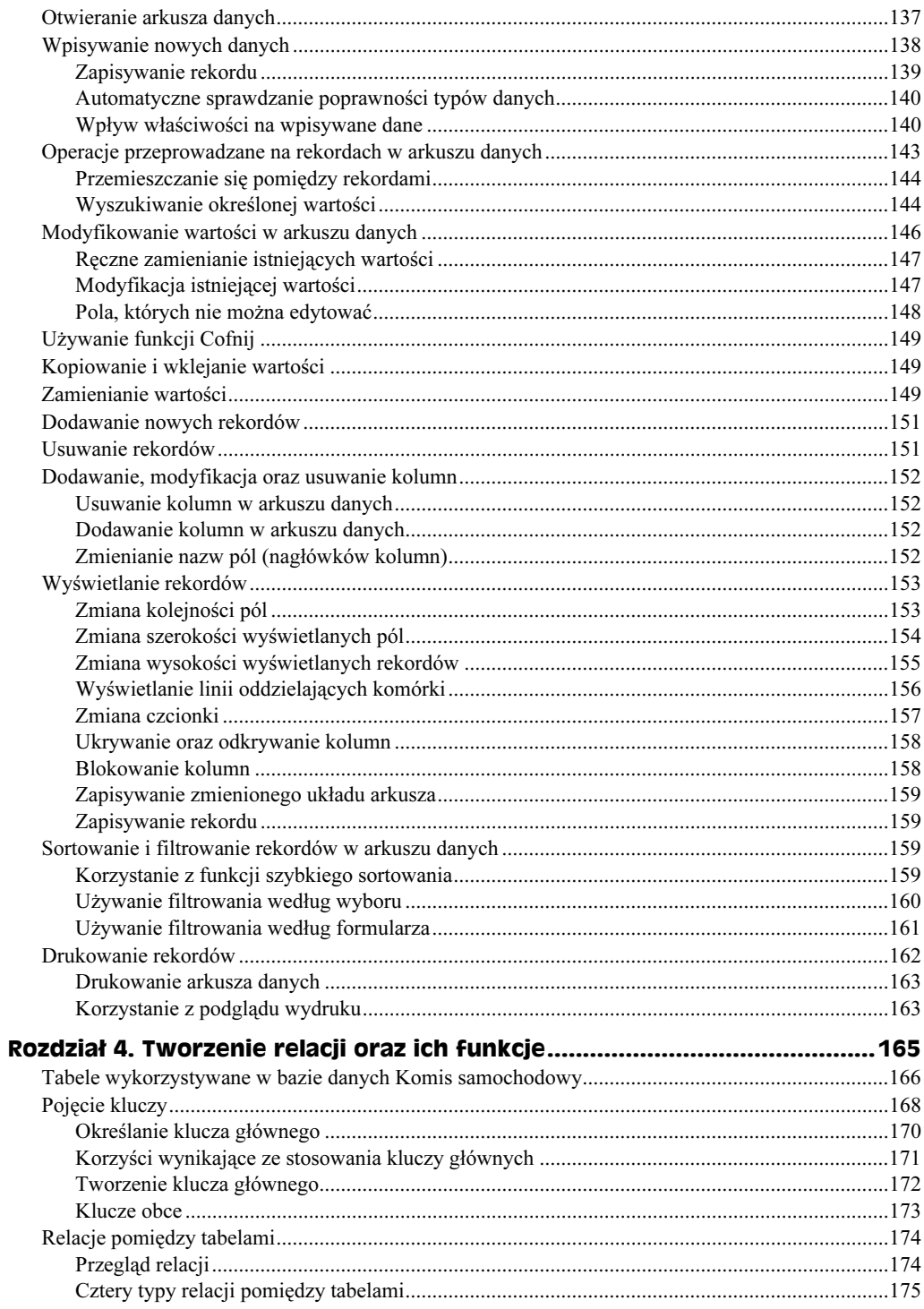

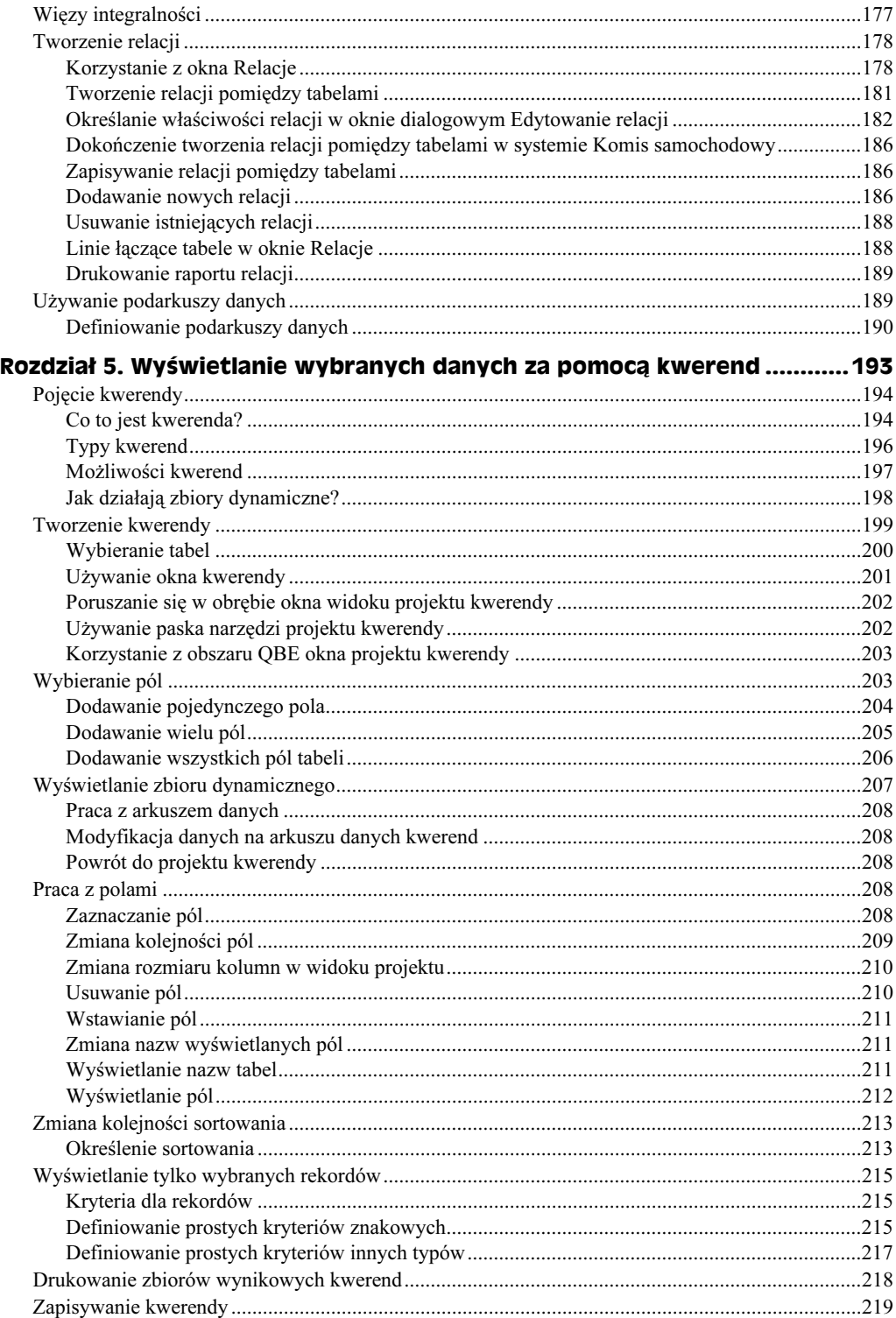

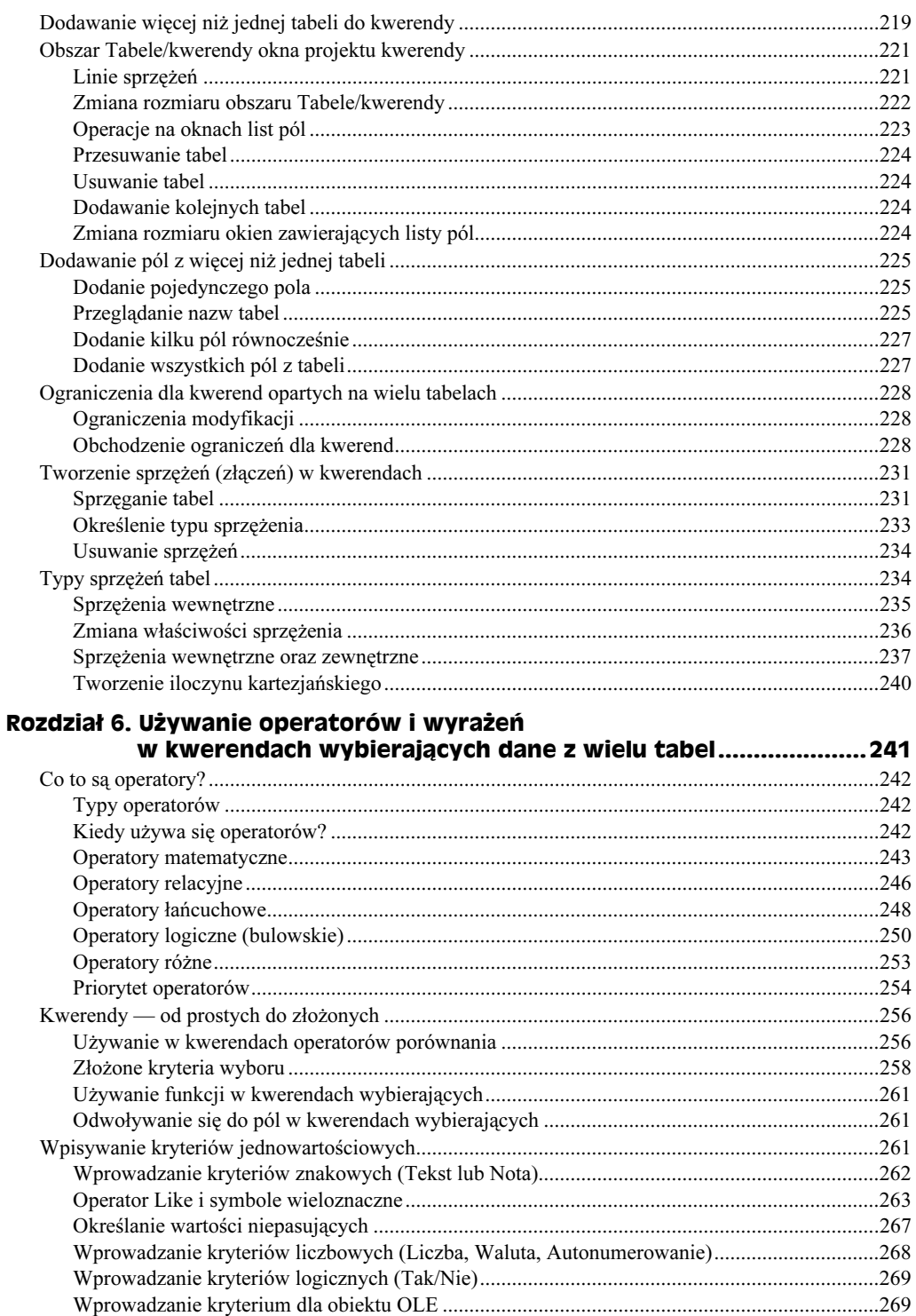

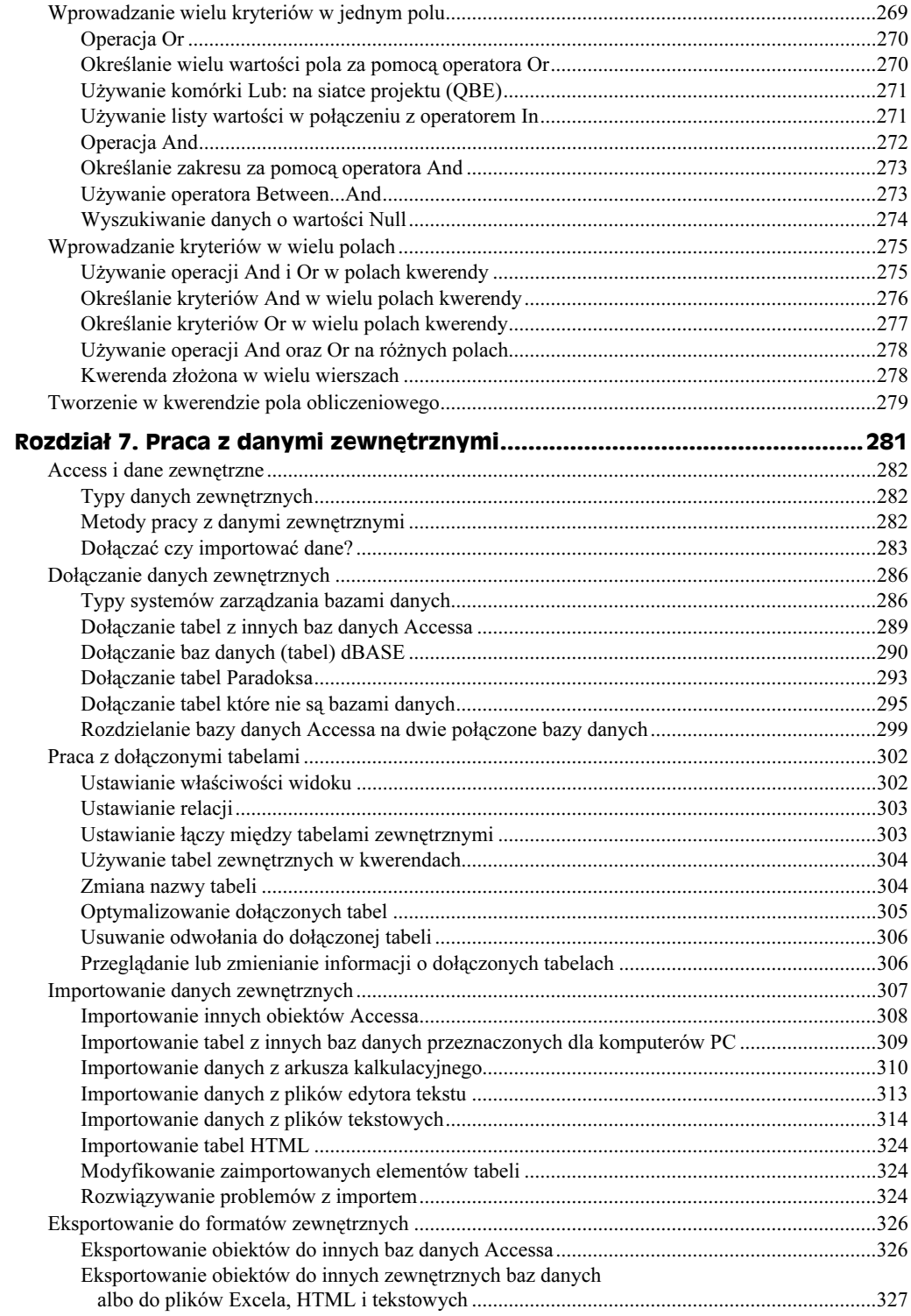

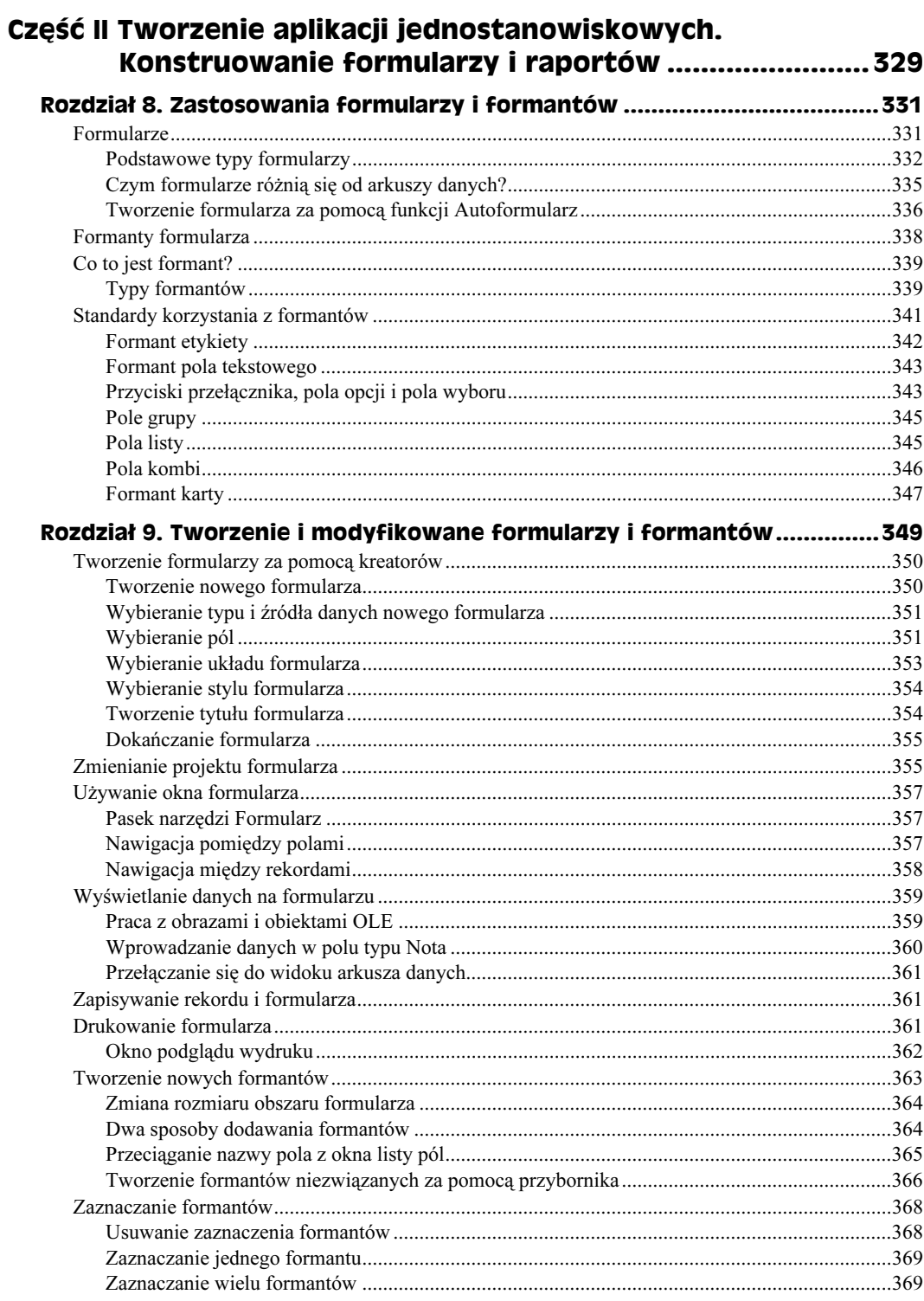

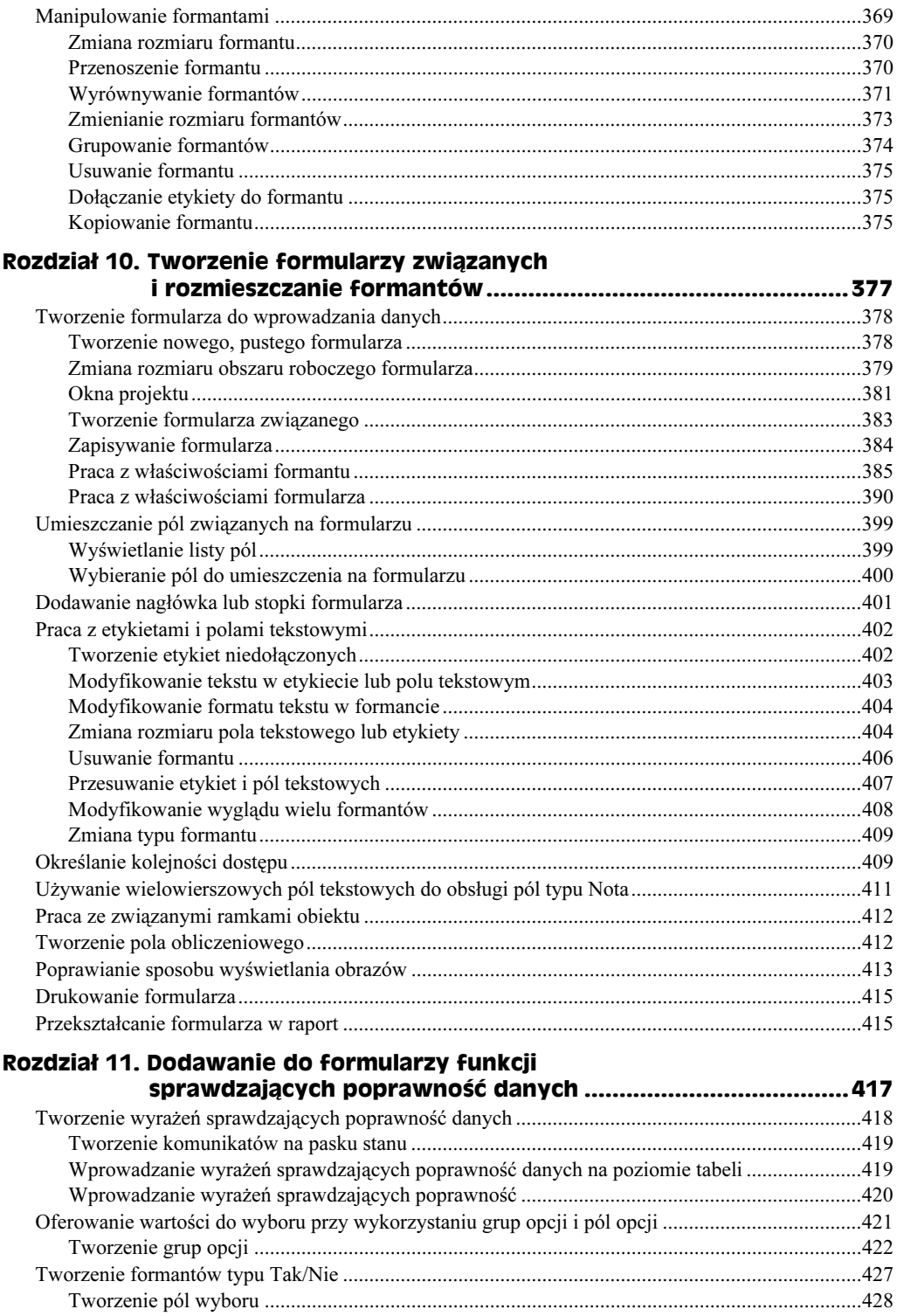

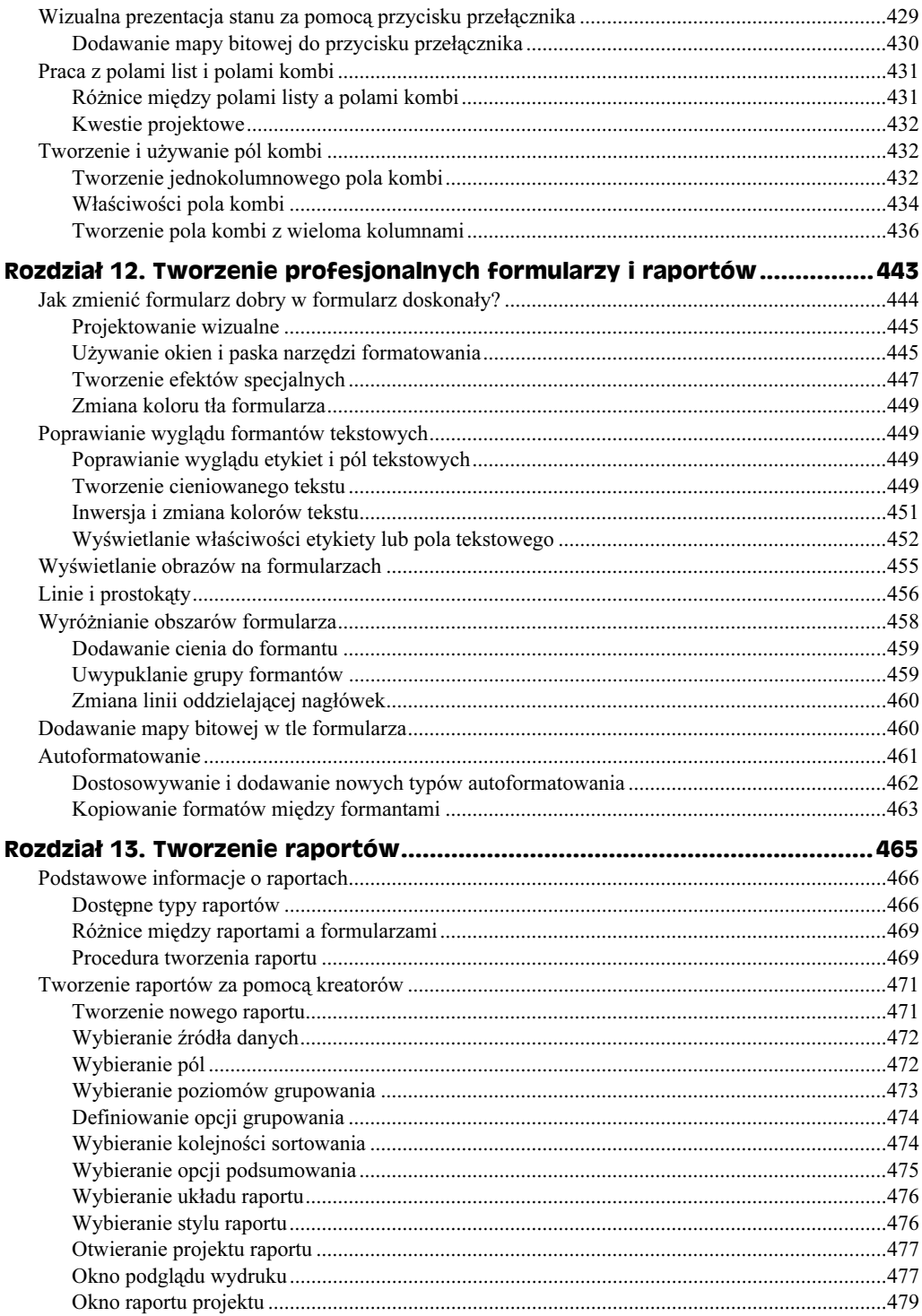

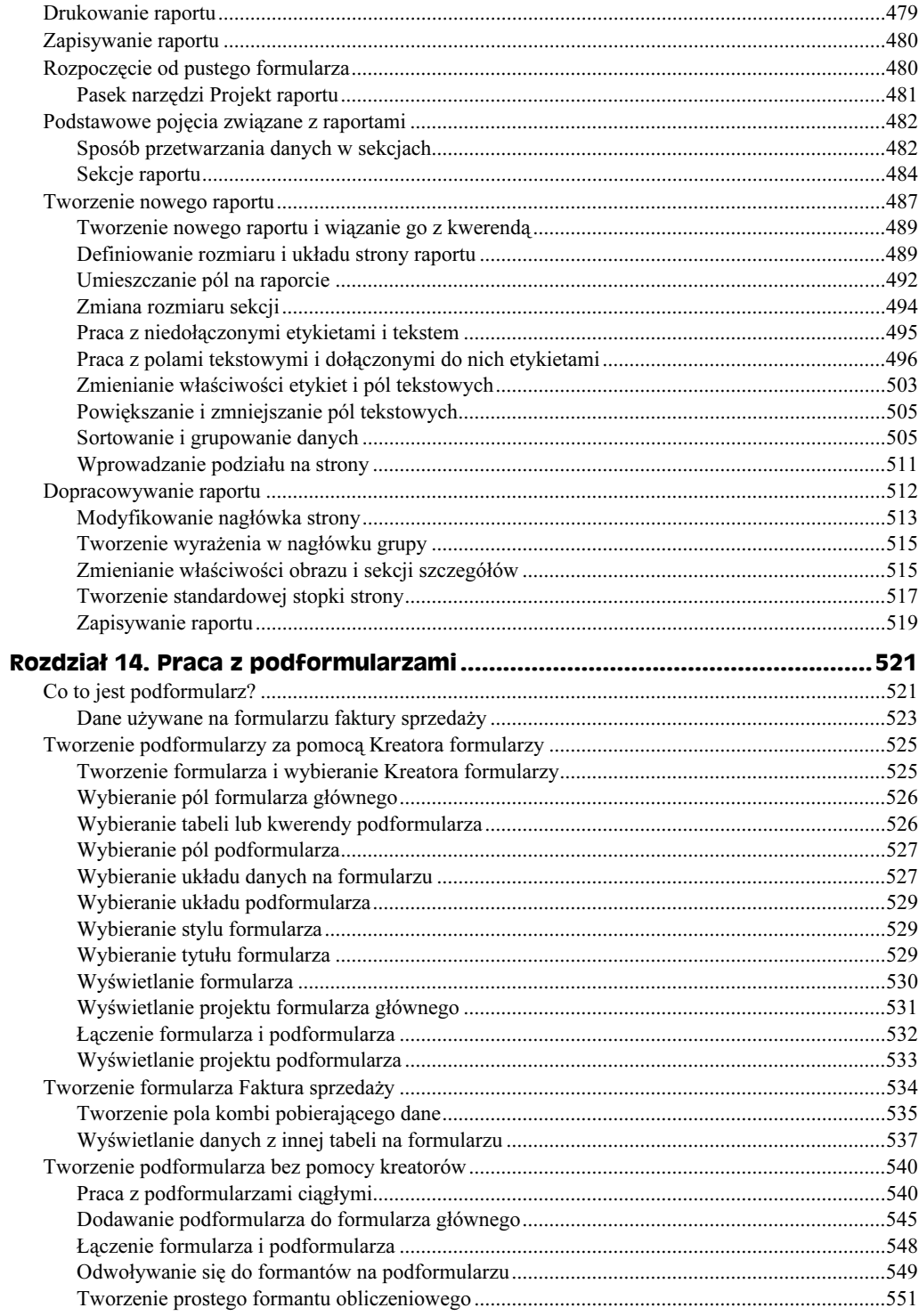

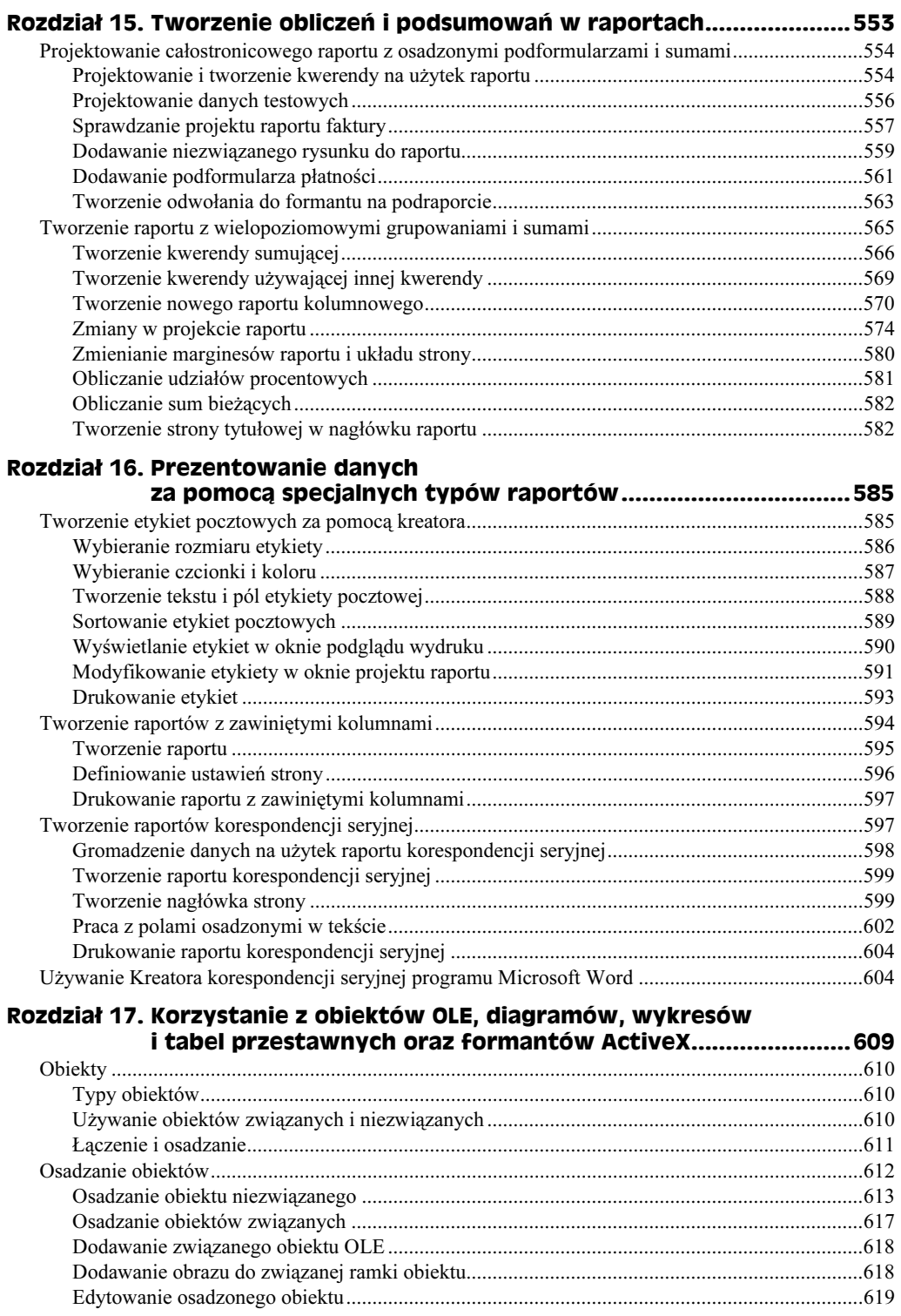

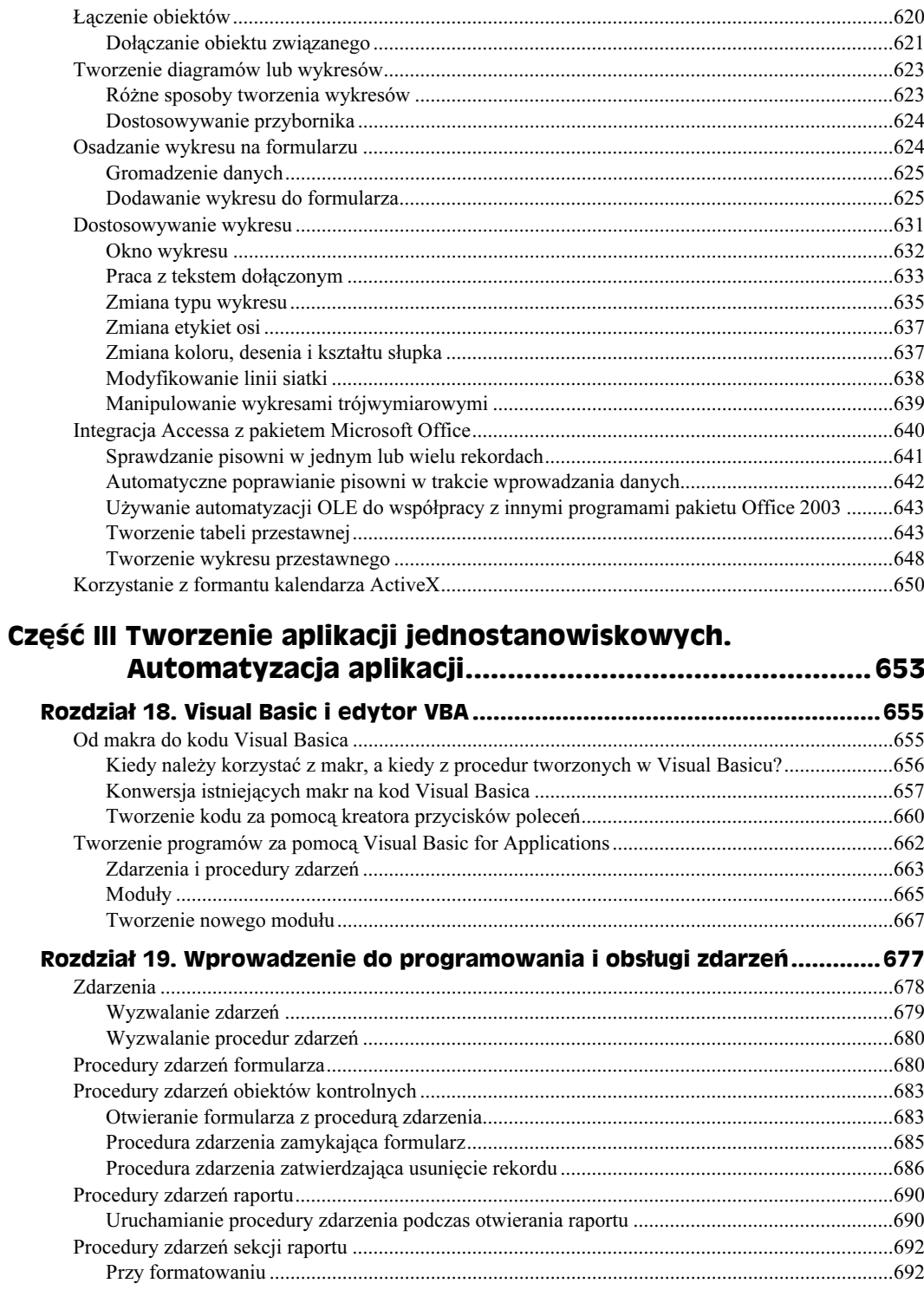

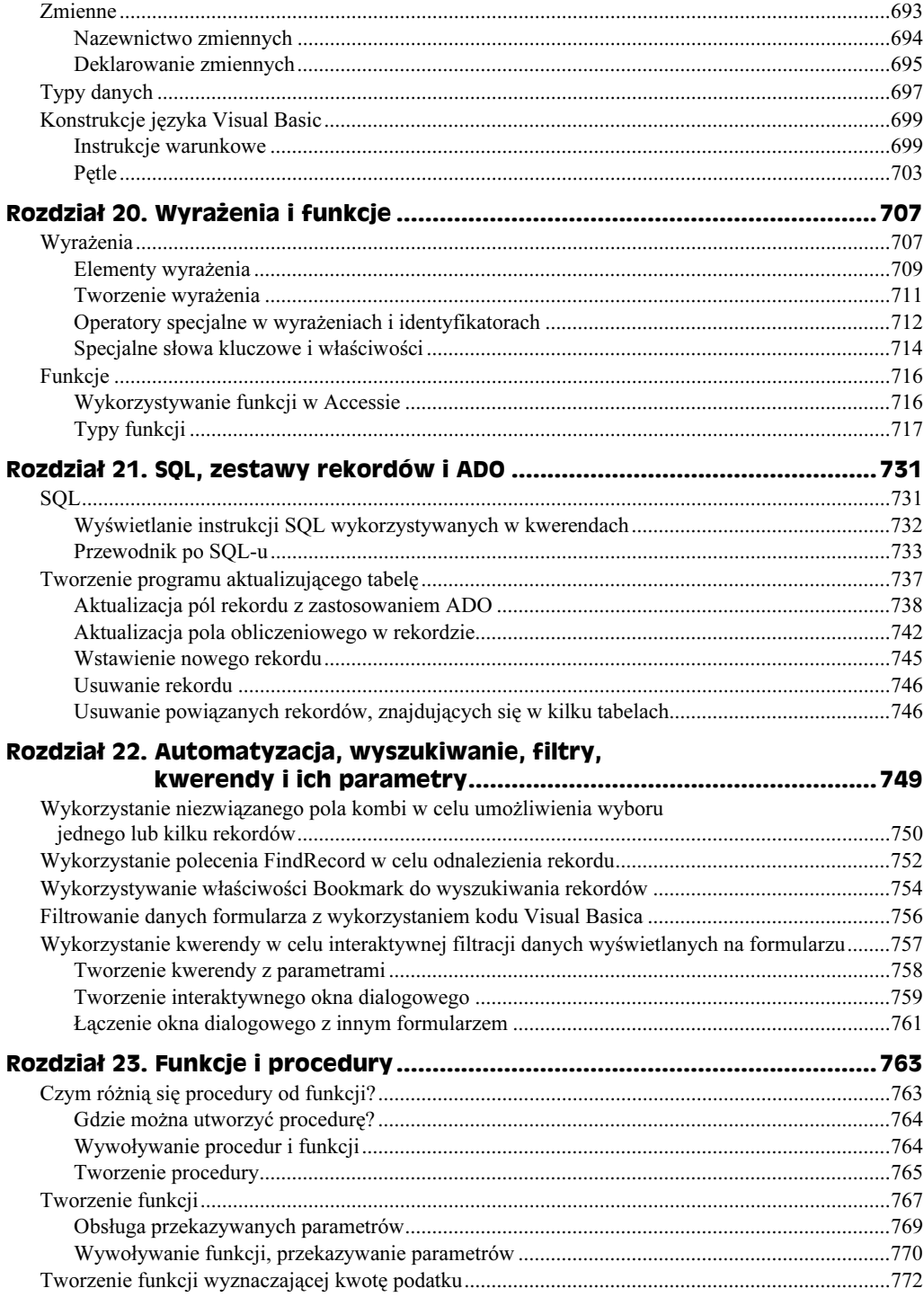

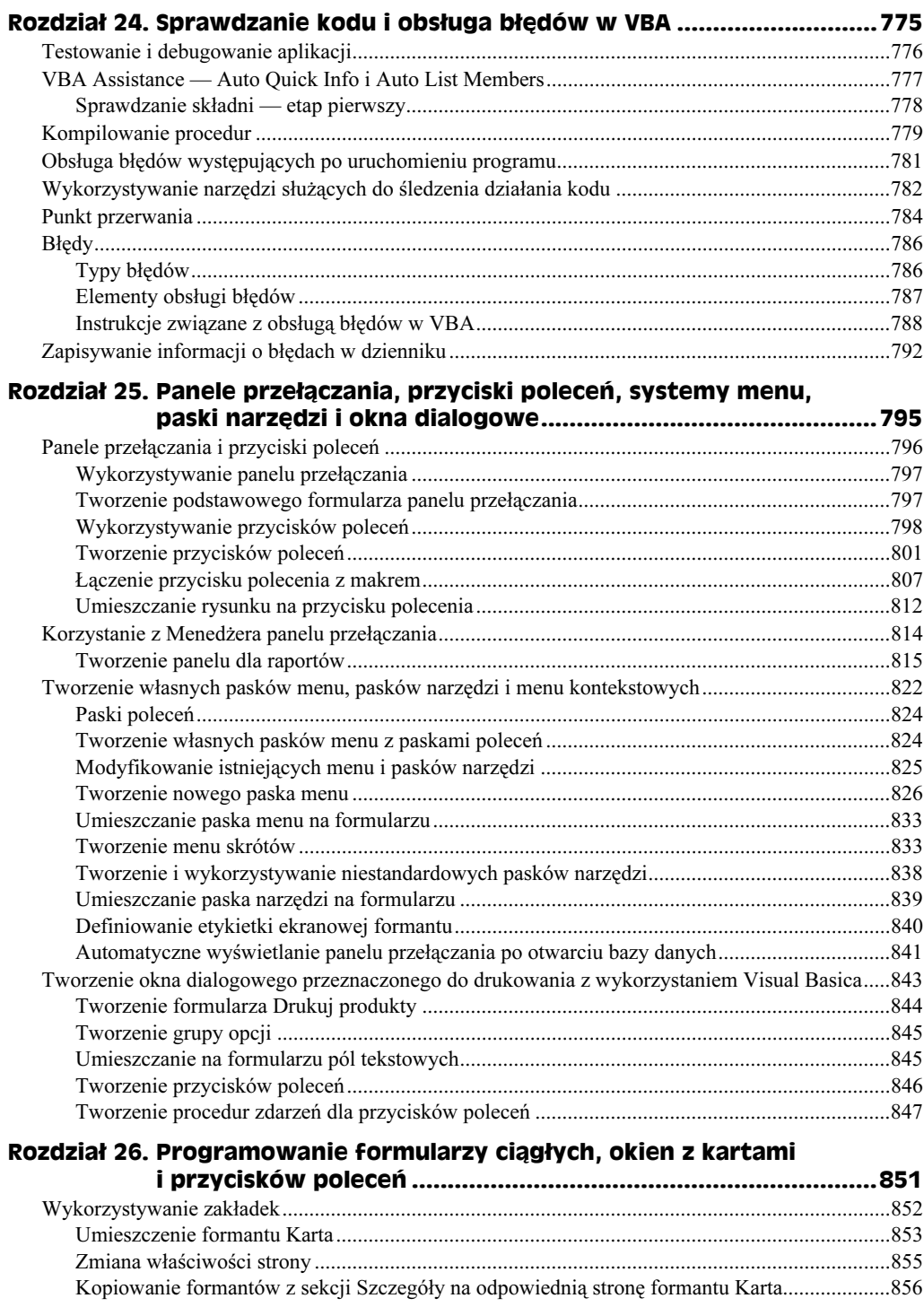

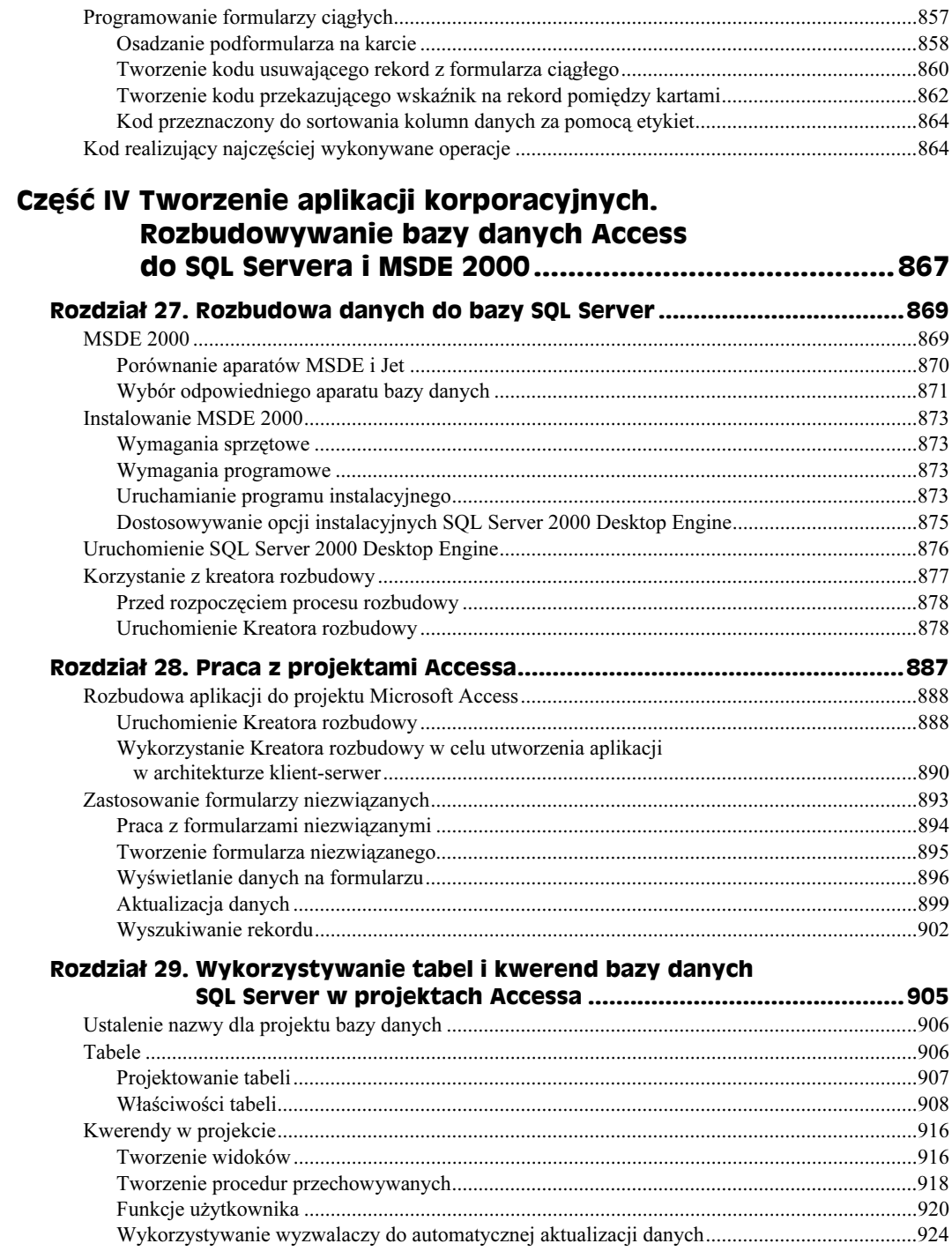

#### Część V Tworzenie aplikacji WWW. Tworzenie stron dostępu do danych oraz wykorzystanie XML-a i InfoPath ........927

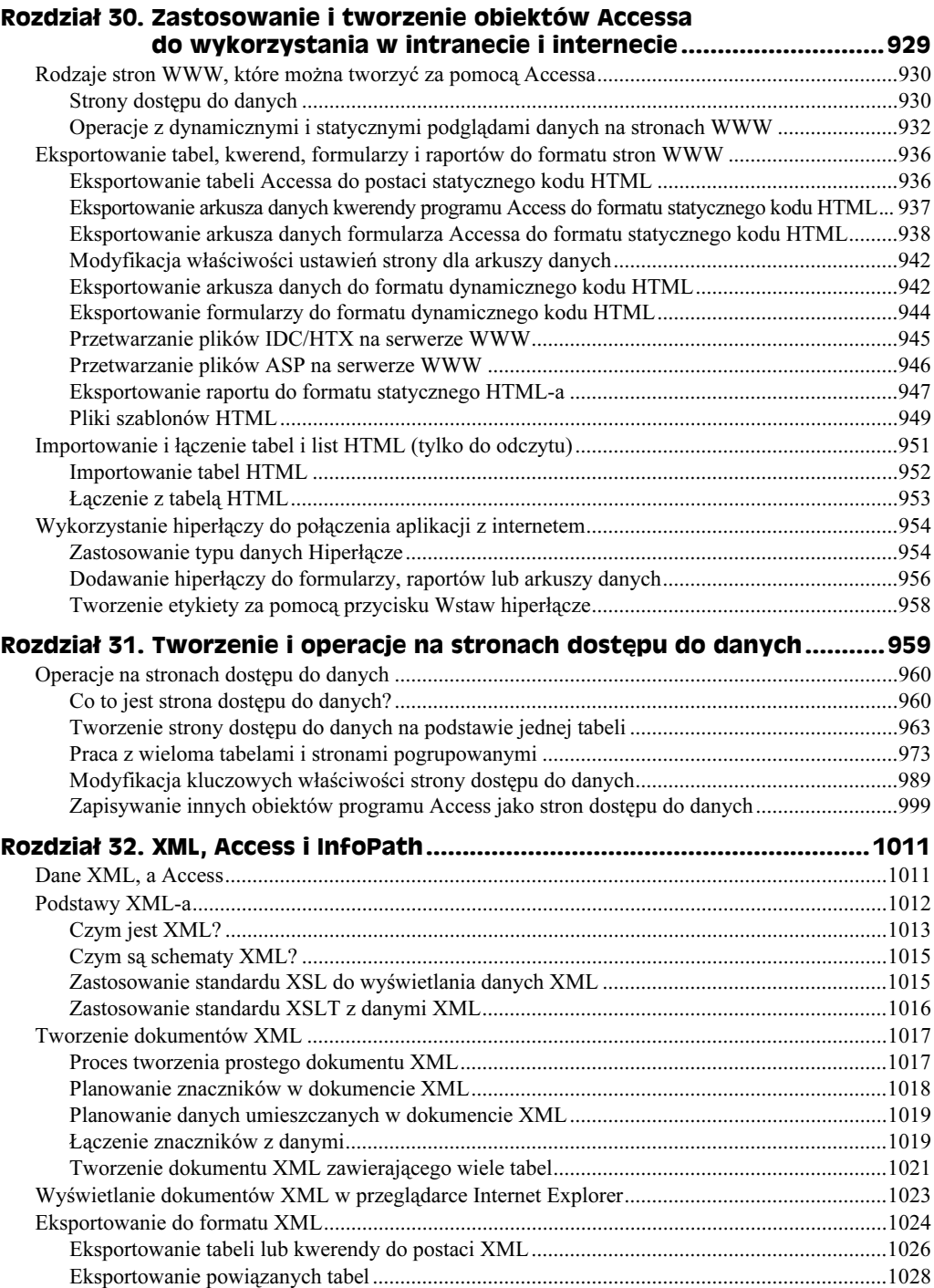

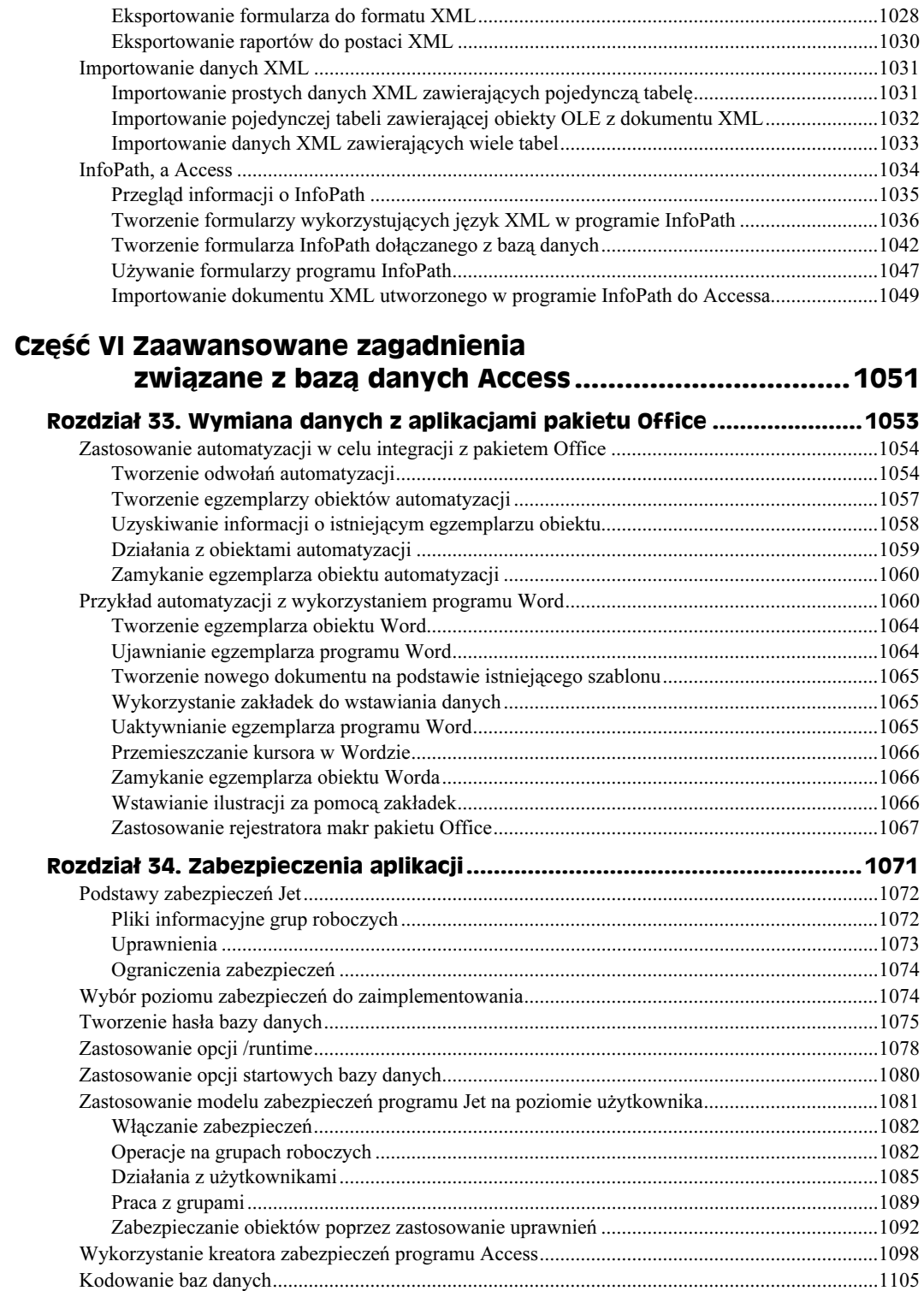

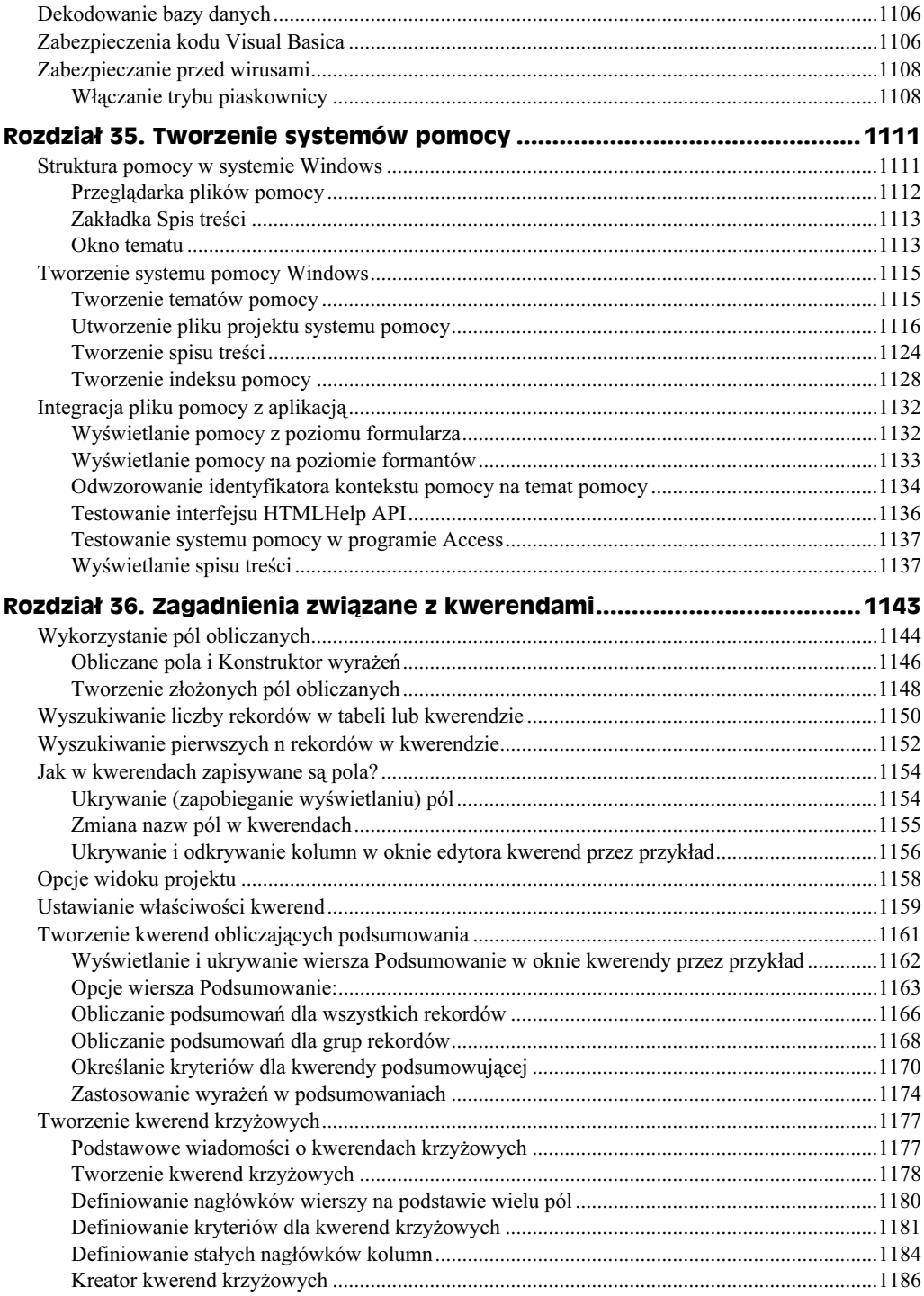

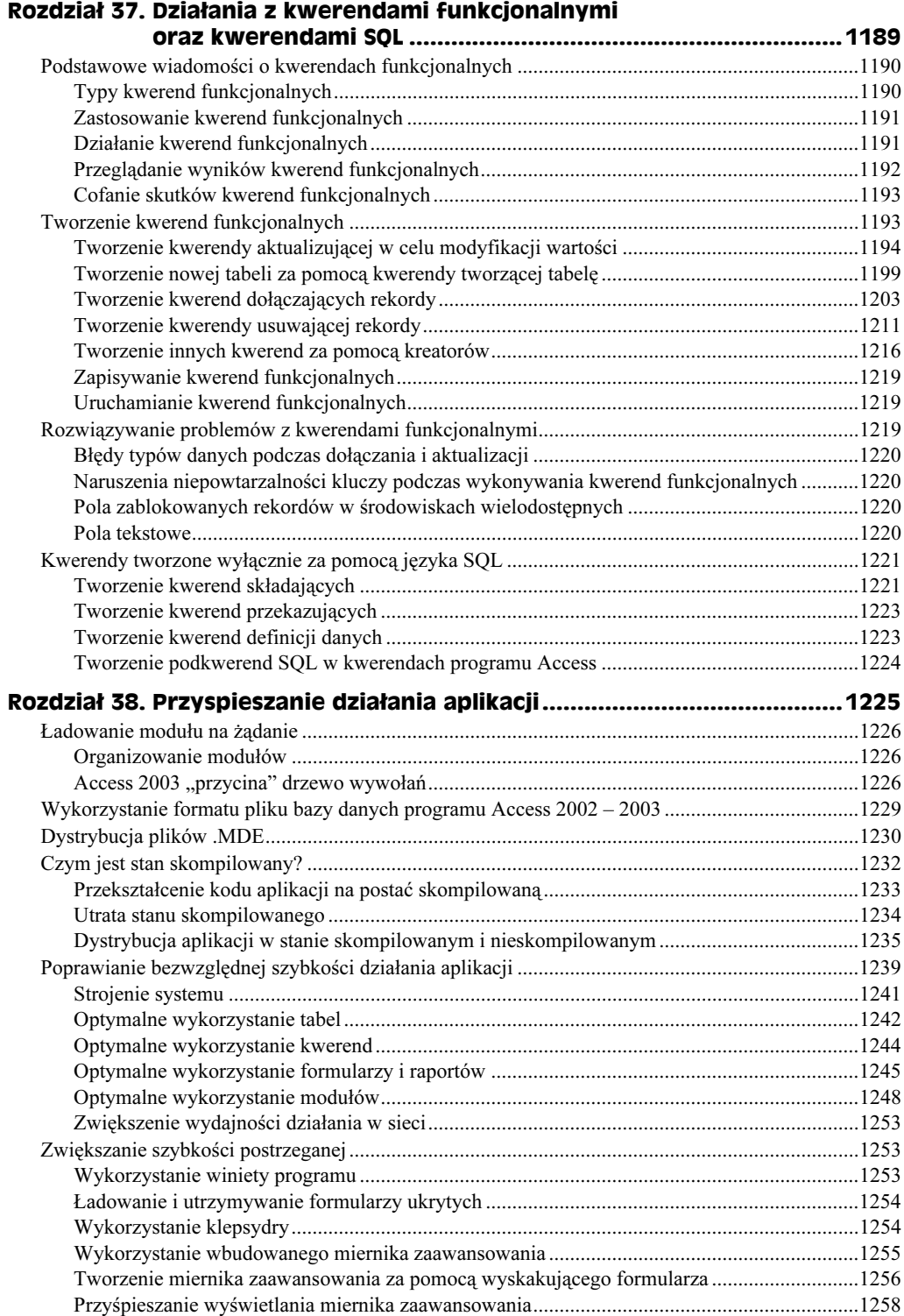

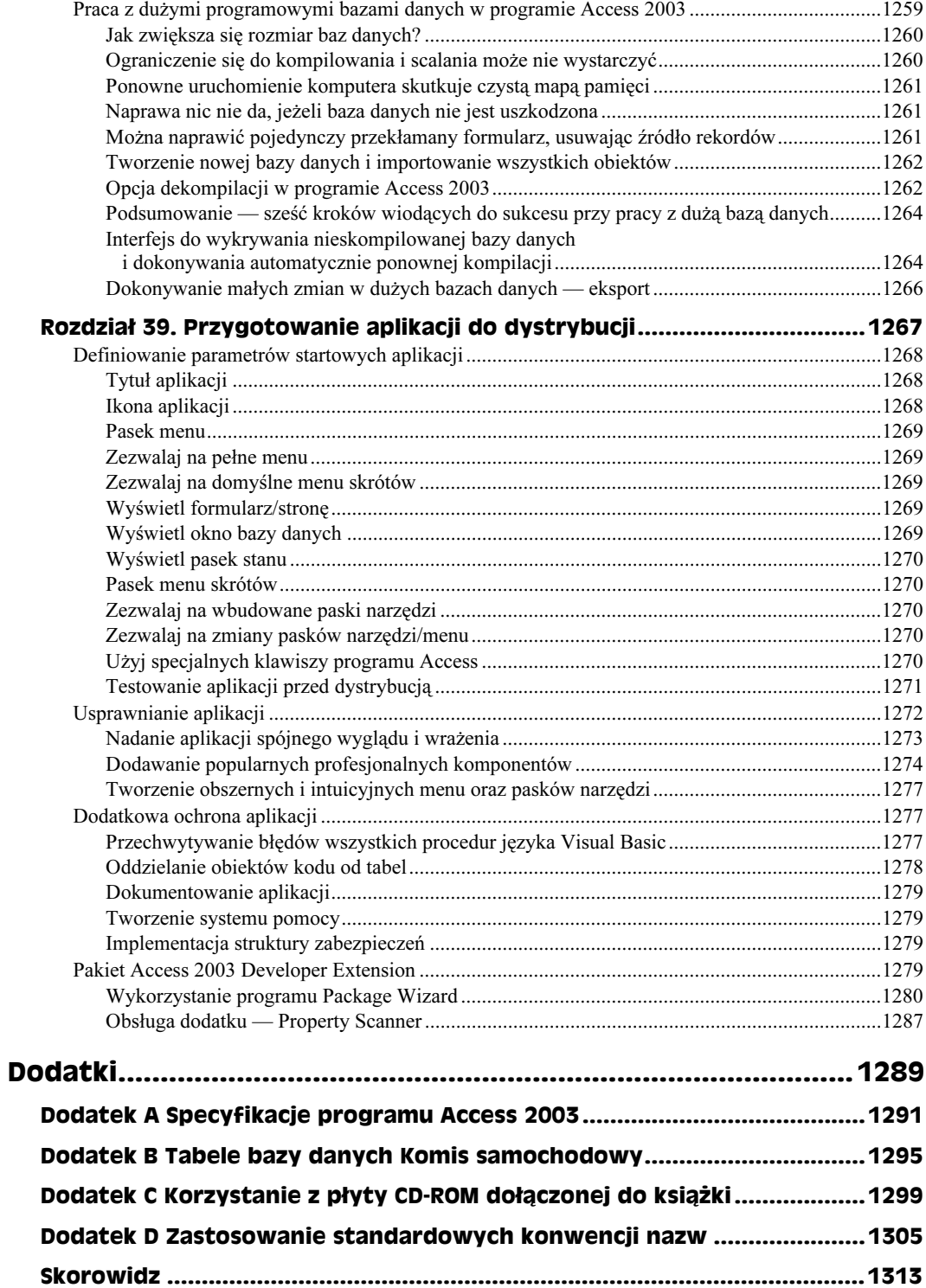

# <span id="page-21-0"></span>Rozdział 11. **Dodawanie** do formularzy funkcji sprawdzających poprawność danych

W tym rozdziale:

- Tworzenie wyrażeń sprawdzających dane
- Używanie Kreatora grup opcji
- Praca z polami opcji
- $\blacklozenge$  Używanie pól wyboru (Tak/Nie)
- Wizualny wybór danych za pomocą przełącznika
- ◆ Używanie *Kreatora pól kombi*
- ◆ Praca z polami kombi

W poprzednich trzech rozdziałach nauczyłeś się budować proste formularze. W tym poznasz techniki tworzenia kilku formantów sprawdzających poprawność danych; formanty te gwarantują, że wprowadzane (i edytowane) dane są na tyle poprawne, na ile to możliwe.

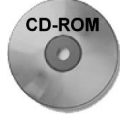

W tym rozdziale będziesz modyfikował formularz z rozdziału 10., dodając do niego funkcje sprawdzania poprawności danych pokazane na rysunku 11.1. Jeśli wykonujesz przykładowe ćwiczenia, powinieneś zacząć od formularza frmProduktyPrzykład z pliku bazy danych Rozdział11Początek.mdb, który znajduje się na CD-ROM-ie dołączonym do książki. W porównaniu z formularzem utworzonym w rozdziale 10. wprowadzono w nim kilka zmian.

Na rysunku 11.1 widać, że formanty Kategoria i Sprzedawca zostały zmienione w pola kombi. Dodano formant Typ aukcji — pole grupy zawierające dwie opcje. Nie widać natomiast, że do niektórych formantów, m.in. Cena umowna i Cena minimalna, dodane zostały funkcje sprawdzania poprawności danych.

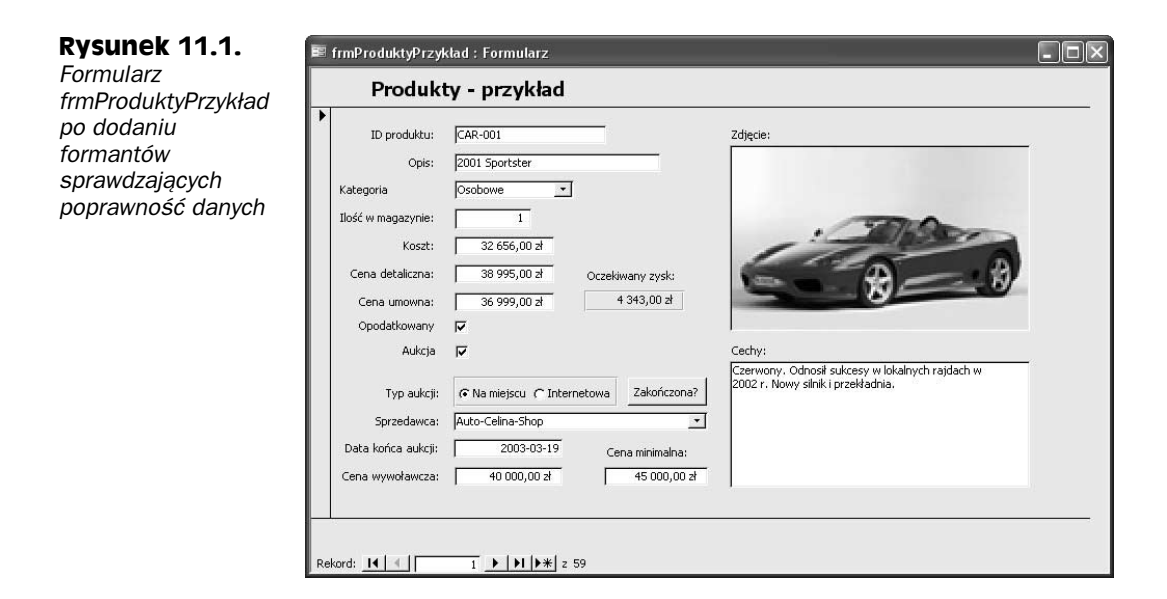

## Tworzenie wyrażeń sprawdzających poprawność danych

Stare powiedzenie mówi: wkładasz śmieci, wyciągasz śmieci. Jeśli do bazy danych trafią nieprawidłowe informacje, w przeglądanych formularzach i raportach pojawią się równie błędne dane. Byłoby świetnie, gdyby błędne dane zawsze dało się łatwo rozpoznać. W rzeczywistości jednak ludzie bezkrytycznie wierzą w informacje dostarczane przez system komputerowy; należałoby raczej powiedzieć: wkładasz śmieci, wyciągasz cudowny tekst. Dobra aplikacja może sprawić, że zupełnie błędne dane będą wyglądały doskonale na skomplikowanych formularzach analitycznych i pięknie zaprojektowanych raportach, więc kwestia zapewnienia poprawności danych jest niezwykle istotna.

Ograniczenie wprowadzanych danych do określonych wartości lub zakresów wartości, można uzyskać poprzez zastosowanie odpowiednich wyrażeń we właściwościach pola tabeli albo w oknie właściwości formantu. W tym drugim przypadku limit obowiązuje tylko podczas używania konkretnego formantu lub formularza.

Ponadto, na pasku stanu można wyświetlać komunikat, który informuje użytkownika, jak prawidłowo wprowadzić dane; komunikat ten pojawia się po przesunięciu wskaźnika myszy nad określony formant. Formularz może również wyświetlać komunikat o błędzie, jeśli użytkownik wprowadzi nieprawidłową wartość. Wyrażenia te można wpisywać w projekcie tabeli albo we właściwościach formantu. Wyrażenia wpisane w projekcie tabeli są automatycznie dziedziczone i wykorzystywane przez każdy formularz, który używa danej tabeli. Jeśli wyrażenie zostanie wpisane w formularzu, tylko ten formularz będzie sprawdzał poprawność danych.

#### Tworzenie komunikatów na pasku stanu

W projekcie tabeli można wprowadzić kilka typów tekstu sprawdzania poprawności; są one wymienione w tabeli 11.1. Kiedy użytkownik formularza lub arkusza danych przesuwa wskaźnik nad formant, na pasku stanu w lewym dolnym rogu okna mogą pojawiać się komunikaty. Wpisuje się je w kolumnie Opis projektu tabeli (zobacz rysunek 11.2). W tym przykładzie komunikat na pasku stanu głosi: "Cena detaliczna. Najczęściej najwyższa cena, po jakiej obiekt jest sprzedawany", kiedy punkt wstawiania (kursor) znajduje się w formancie pola <code>curCenaDetaliczna.</code>

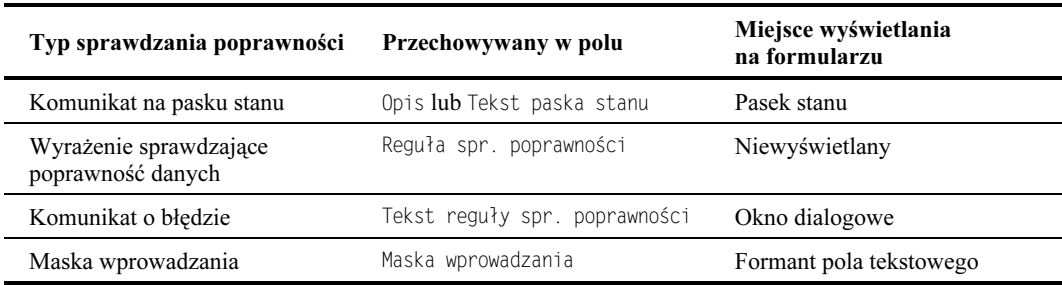

Tabela 11.1. Typy tekstów sprawdzania poprawności wprowadzanych w projekcie tabeli

#### Rysunek 11.2.

tblProdukty: Tabela  $\Box \Box x$ Opis pola Nazwa pola Typ danych Opis Nazwa rek-Wprowadzany przez użytkownika. Do 20 dowolnych znaków Wprowadzany przez uszytownika, Do 20 dowolnych znakow.<br>2 tabeli tłókałegorie – Osobowe, Ciężarowe, Terenowe itp.<br>2 tabéli tłókałegorie – Osobowe, Ciężarowe, Terenowe itp.<br>1 lość w magazynie. Wykorzystywana do celów Inwenta i właściwości chrOpis<br>chrKategoria związane intIlość Liczba The curk ost<br>■ cur Cena Detaliczna<br>■ curCena! Incurna Walutowy<br>Walutowy ze sprawdzaniem curCenaUmowna Walutowy poprawności blnOpodatkowany Tak/Nie Czy obiekt podlega opodatkowaniu? |<br>|blnAukcja<br>|dtmDataKońcaAukcji Tak/Nie<br>Data/Godzina czy obekt jest sprzedawany za pośrednictwem aukcji?<br>Wykorzystywana tylko w przypadku aukcji. Czas i data zakończenia aukcji. danych pola curCenaDetaliczna intTypAukcji Liczba 1 - Aukcja internetowa, 2 - Aukcja "na żywo"<br>Z tabeli tblKontakty - możliwy tylko kontakt typu Sprzedawca lub Mieszany. IngzIDSprzedawcy Liczba Uccua<br>Walutowy<br>Tak/Nie z causu rokontasky – mioanny tyno kontane, typu spierowanea na mieszany.<br>Wykorzystywana tylko w przypadku aukcji. Cena wywoławcza.<br>Wykorzystywana tylko w przypadku aukcji. Minimalna cena, powyżej której aukcja jest ważna.<br> w projekcie tabeli engers Spreddeney<br>curCenaWywoławcz<br>curCenaMinimalna blnZakończona memCechy<br>oleZdjęcie Nota Długi tekstowy opis produktu zawierający np. akcesoria czy dodatkowe funkcje.<br>Osadzone zdjęcie. Równie dobrze może to być dźwięk, plik filmowy, schemat programu Visio lub nawet arkusz Objekt OLE Właściwości pola Ogólne | Odnośnik | Walutowy Format Miejsca dziesiętne Maska wprowadzania Tytuł Cena detaliczna ...<br>Wartość domyślna Reguła spr. poprawności = >=0<br>Tekst reguły spr. poprawn <br /> Cena detaliczna musi być większa lub równa zeru Nazwa pola może mieć maksymalnie 64 znaki, włączając spacje.<br>Naciśnij klawisz F1, aby uzyskać pomoc na temat nazw pól. Wymagane Nie Indeksowane Nie Tagi inteligentne

#### Wprowadzanie wyrażeń sprawdzających poprawność danych na poziomie tabeli

Rysunek 11.2 przedstawia widok projektu tabeli tblProdukty z zaznaczonym polem curCenaDetaliczna. Wyświetlane właściwości dotyczą tylko zaznaczonego pola, choć w górnej części okna projektu tabeli można zobaczyć opisy wszystkich pól. Wyrażenia sprawdzające poprawność danych wprowadza się w dolnej części okna. Wyrażenia sprawdzające poprawność danych to reguły, które dane muszą spełniać.

W polu właściwości Reguła spr. poprawności (znajdującym się w oknie Właściwości pola okna projektu tabeli) można wpisać dowolny typ wyrażenia. Na rysunku 11.2 wyrażenie >=0 ogranicza wpisy do zera lub liczb dodatnich.

Można również wyświetlić własny komunikat błędu w oknie dialogowym, kiedy wpis nie spełnia reguły sprawdzania poprawności. Tekst ten wprowadza się we właściwości Tekst reguły spr. poprawności, która również znajduje się w oknie Właściwości pola okna projektu tabeli. W tym przykładzie okno dialogowe będzie wyświetlać komunikat "Cena detaliczna musi być większa lub równa zeru".

Jeśli chcesz, możesz wpisać te same typy tekstu sprawdzania poprawności w oknie właściwości formularza. Kiedy tworzysz formularz, właściwości sprawdzania poprawności określone w tabeli są automatycznie uwzględniane przez wszystkie związane formanty. Nie pojawiają się w oknie właściwości formularza, ale działają. Jeśli więc określisz reguły sprawdzania poprawności na poziomie tabeli, nie będziesz musiał ich wprowadzać od nowa w każdym formularzu. Jeśli chcesz zmienić je tylko w niektórych formularzach, wystarczy że wpiszesz nowe wartości we właściwościach odpowiedniego formantu. Rysunek 11.3 pokazuje formant z tymi samymi właściwościami, które określono w tabeli tb1Produkty.

#### Rysunek 11.3.

Tekst paska stanu oraz reguły sprawdzania poprawności dotyczące formantu txtCenaDetaliczna związanego z polem curCenaDetaliczna (okno właściwości wyświetlane w widoku projektu formularza)

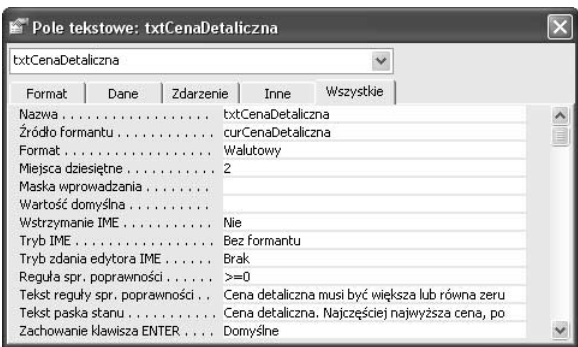

### Wprowadzanie wyrażeń sprawdzających poprawność

Wyrażenia sprawdzające poprawność można wprowadzić w tabeli albo w formancie na kilka różnych sposobów. W przypadku pola liczbowego używa się standardowych wyrażeń matematycznych, takich jak *mniejszy, większy, równy* lub nierówny, korzystając z odpowiednich symboli  $(\leq, >, =, \leq)$ .

Gdybyś, na przykład, chciał ograniczyć pole liczbowe do liczb większych niż 100, wpisałbyś poniższe wyrażenie w odpowiednim polu właściwości:

 $>100$ 

Aby ograniczyć pole liczbowe do wartości innych niż 0, wpisałbyś:

 $\ll 0$ 

Aby ograniczyć pole daty do dat wcześniejszych niż pierwszy stycznia 2005 roku, wpisałbyś:

 $<$  #2005-01-01#

Znaki hash (#) są ogranicznikami i muszą otaczać każde wyrażenie daty, w którym data jest określona jako rok, miesiąc i dzień.

Jeśli chcesz ograniczyć wartość liczbową lub wartość daty do pewnego zakresu, możesz napisać:

Between 0 And 1500

lub:

Between #70-01-01# And Date()

Date() to bieżąca data (dzisiejszy dzień).

Uwaga Odnośnik

Jeśli nie znasz operatorów i ograniczników używanych w Accessie, w rozdziale 5. znajdziesz opis różnych operatorów porównania i ograniczników używanych w kwerendach. W regułach sprawdzania poprawności używa się tych samych wyrażeń co w kryteriach kwerend. Operatory i różne inne funkcje są omówione także w rozdziale 20.

## Oferowanie wartości do wyboru przy wykorzystaniu grup opcji i pól opcji

Czasem nie chcesz, żeby użytkownik cokolwiek wpisywał, ale żeby wybrał prawidłową wartość z listy. Jeśli chcesz ograniczyć wybór do niewielkiej liczby opcji, możesz posłużyć się grupą opcji. *Grupa opcji* to formant, który zawiera inne formanty. Aby ograniczyć dane wprowadzane za pomocą formularza, możesz użyć pól opcji zawartych w grupie opcji.

Pole opcji samo jest formantem, który wskazuje, czy pewien warunek jest prawdziwy czy fałszywy. Formant składa się z łańcucha tekstowego oraz przycisku, który można włączyć lub wyłączyć kliknięciem myszą. Formant Typ aukcji pokazany na rysunku 11.1 zawiera dwa pola opcji. Kiedy klikasz pole opcji, w jego środku ukazuje się czarna kropka, informując, że warunek jest prawdziwy; puste pole opcji informuje, że warunek jest fałszywy.

Jeśli w grupie opcji umieścisz więcej niż jedno pole opcji (albo pole wyboru lub przycisk przełącznika), tylko jedno z nich może być włączone — działają wspólnie i przestają być niezależne, związana jest tylko grupa opcji, zatem tylko jedna z wartości w grupie może być prawdziwa. Kiedy użytkownik kliknie jedną z opcji, aby ją włączyć, wszystkie pozostałe są wyłączane. Każdemu polu opcji przypisana jest wartość liczbowa, taka jak 1, 2, 3 itp. Kiedy któreś z pól opcji zostanie włączone, jego numer jest przekazywany grupie opcji. Jak już wspomniano, grupa opcji jest jedynym formantem związanym z polem tabeli. Same pola opcji, kiedy stanowią część grupy, są niezwiązane.

Zwykle pól opcji używa się wtedy, gdy trzeba ograniczyć wprowadzane dane, ale do wyboru są więcej niż dwie wartości. Jeśli jednak używamy pól opcji, powinniśmy ograniczyć wybór do czterech lub pięciu możliwości; jeśli jest ich więcej niż cztery, lepiej użyć pola listy albo pola kombi (opisanego dalej w tym rozdziale). Jeśli jest tylko jedna możliwość, prawda lub fałsz, należy użyć pola wyboru.

Pola opcji zwiększają elastyczność sprawdzania poprawności danych. Jeśli, na przykład, użyjemy formantu grupy opcji do obsługi pola intTypAukcji (zobacz rysunek 11.1), będzie on przekazywał liczbę: 1 oznacza aukcję na miejscu, a 2 — aukcję internetową. Na rysunku 11.1 widać, że formanty etykiet identyfikują poszczególne pola opcji. Choć polu opcji Na miejscu przypisano numer 1, a polu opcji Internetowa przypisano numer 2, w rzeczywistości polom opcji można przypisać dowolne numery. Jeśli każde pole opcji w grupie ma inny numer, grupa opcji będzie działać prawidłowo.

W danym rekordzie tylko jedno pole opcji może mieć wartość True. Ponadto metoda ta gwarantuje, że użytkownik formularza nie wprowadzi żadnej innej wartości. W grupie opcji z polem lub wyrażeniem związane jest samo pole grupy opcji. Na rysunku 11.1 grupę opcji tworzą dwa pola opcji i otaczająca je ramka. Każdy przycisk przekazuje inną wartość grupie opcji, która z kolei przekazuje tę wartość polu lub wyrażeniu. Każde pole opcji jest związane z ramką grupy opcji, a nie z polem czy wyrażeniem. W tym przykładzie formant grupy opcji jest związany z polem intTypAukcji z tabeli tblPro- . Jeśli przyjrzysz się tabeli, zobaczysz w polu wartość 0, 1 lub 2, w zależności od tego, czy grupa opcji ma wartość Null (w danym rekordzie nie zaznaczono żadnego z pól opcji), 1 (zaznaczono pole Na miejscu) czy 2 (zaznaczono pole Internetowa).

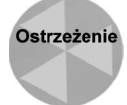

W grupie opcji na formularzu można używać tylko pól typu liczbowego (Liczba całkowita, Pojedyncza precyzja, Podwójna precyzja). **W raporcie można przekształcić** dane, które nie są liczbami w liczbowe i zaprezentować je za pomocą pól opcji, które nie zmieniają wartości w tabeli (zobacz rozdziały 12. i 13.). Można też wyświetlić wartość alternatywną, korzystając w oknie projektu tabeli z Kreatora odnośników i tworząc pole kombi.

Aby utworzyć grupę opcji z polami opcji, musisz wykonać dwie czynności:

- Utworzyć pole grupy opcji i związać je z polem.
- Utworzyć poszczególne pola opcji i związać je z polem grupy opcji.

#### Tworzenie grup opcji

W Accessie najprostszym i najefektywniejszym sposobem tworzenia grup opcji jest użycie Kreatora grup opcji. Umożliwia on tworzenie grup opcji z wieloma polami opcji, przełącznikami lub polami wyboru. Kiedy kreator kończy pracę, wszystkie właściwości formantów są prawidłowo ustawione. Kreator bardzo ułatwia i przyspiesza tworzenie grup opcji, ale musisz nauczyć się go używać.

#### Tworzenie pola grupy opcji

Kiedy tworzysz nową grupę opcji, *Kreator grup opcji* uruchamia się automatycznie. Rozpoczęcie procedury, to klikniecie narzędzia *Grupa opcji* na przyborniku i narysowanie ramki formantu. Inną metodą jest kliknięcie przycisku *Grupa opcji* i przeciągnięcie odpowiedniego pola z okna listy pól.

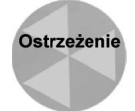

Uruchomienie jednego z kreatorów formantów, należy uzyskać poprzez wcześniejsze włączenie przycisku Kreatorzy formantów na przyborniku.

Kiedy skończysz, Twoja grupa opcji powinna wyglądać tak jak na rysunku 11.1. Jeśli przybornik i lista pól nie są otwarte, otwórz je teraz.

Utwórz pole grupy opcji, wykonując poniższe czynności:

Wpisywanie etykiet grupy

na pierwszym

- 1. Kliknij przycisk Grupa opcji na przyborniku. Gdy zwolnisz przycisk myszy, przycisk Grupa opcji pozostanie wciśnięty.
- 2. Zaznacz i przeciągnij pole intTypAukcji z okna listy pól na obszar ponad informacjami o aukcji.

Powinien ukazać się pierwszy ekran Kreatora grup opcji (pokazany na rysunku 11.4 już po wpisaniu danych). Wprowadza się tu nazwę etykiety dla każdego pola opcji, pola wyboru lub przełącznika, który będzie stanowił część grupy opcji. Nazwy poszczególnych opcji wpisuje się tak jak na arkuszu danych, naciskając klawisz strzałki w dół (↓) albo klawisz  $Tab$ , aby przejść do następnego wiersza.

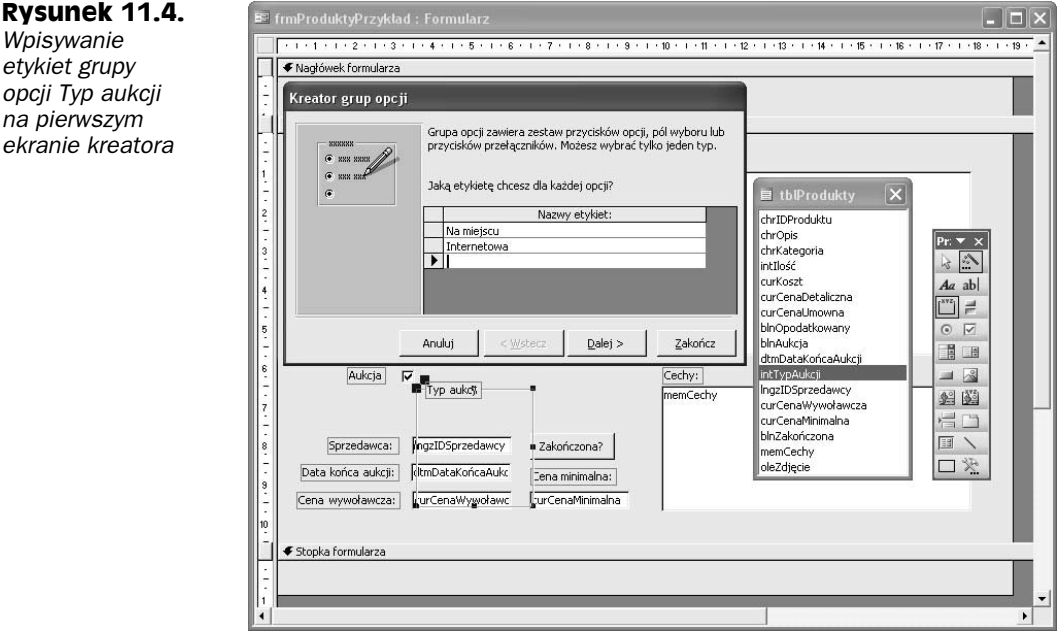

3. Wpisz Na miejscu i Internetowa, w celu przejścia do następnego wiersza opcji naciśnij klawisz strzałki w dół (↓).

Na rysunku 11.4 widać pole intTypAukcji zaznaczone na liście pól oraz formant grupy opcji zaznaczony na przyborniku. Widać też etykietę grupy opcji oraz prostokąt utworzony nieco na prawo i poniżej pola wyboru Aukc ja. Później będziesz musiał przesunąć formanty w gotowym polu opcji i zmienić ich rozmiary.

4. Kliknij przycisk *Dalej*, aby przejść do następnego ekranu kreatora.

Na drugim ekranie wybierasz formant, który będzie zaznaczony domyślnie. Początkowo jest to pierwsze pole opcji. Jeśli chcesz, żeby domyślnie zaznaczone było inne pole, zaznacz opcję Tak, domyślny wybór to i wybierz wartość z pola kombi. W tym przykładzie polem domyślnym powinno być pierwsze pole, Internetowa.

5. Kliknij przycisk Dalej, aby przejść do trzeciego ekranu kreatora, na którym przypisuje się wartości.

Ekran ten (zobacz rysunek 11.5) pokazuje domyślny zbiór wartości, które będą zapisywane w polu tabeli związanym z grupą opcji (w tym przykładzie jest to pole intTypAukcji) w razie zaznaczenia poszczególnych pól opcji. Ekran wygląda jak arkusz danych z dwoma kolumnami. Pierwszej opcji, Na miejscu, automatycznie została przypisana wartość 1, a opcji Internetowa została przypisana wartość 2. Oznacza to, że gdy zaznaczysz opcję Internetowa, w polu intTypAukcji zostanie zapisana wartość 2.

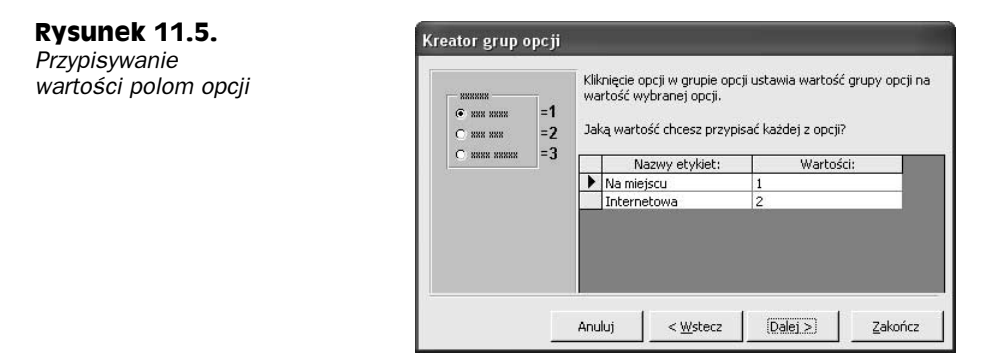

W tym przykładzie możesz zaakceptować wartości domyślne. Może się jednak zdarzyć, że będziesz chciał przypisać opcjom wartości inne niż 1, 2, 3 itd. Z jakiegoś powodu mogą to być wartości 100, 200 i 500. Możesz przypisać dowolne wartości pod warunkiem, że użyjesz niepowtarzalnych liczb.

6. Kliknij przycisk Dalej, aby wyświetlić następny ekran kreatora.

Na tym ekranie informujesz Accessa, czy sama grupa opcji jest związana czy też niezwiązana z polem tabeli. Pierwsza opcja — Zapisz wartość do późniejszego wykorzystania — tworzy pole niezwiązane. Zaznaczasz ją, jeśli zamierzasz użyć grupy opcji w oknie dialogowym i podejmować decyzję na podstawie wybranej opcji. W tym przykładzie chcesz jednak zapisać wartość w polu tabeli, więc musisz skorzystać z drugiej opcji — Przechowaj wartość w tym polu. Kreator zaznaczył ją automatycznie, ponieważ uruchomiłeś go, przeciągając pole intTypAukcji. Gdybyś chciał związać grupę opcji z innym polem tabeli, mógłbyś je wybrać z listy pól. Również tym razem możesz zaakceptować ustawienie domyślne.

7. Kliknij przycisk Dalej, aby przejść do ekranu kreatora, na którym wybiera się styl grupy opcji.

W górnej części ekranu możesz wybrać żądany typ formantu; w dolnej części wybierasz styl grupy opcji i zawartych w niej formantów. Styl wpływa na ramkę pola grupy. Jeśli wybierzesz jeden z efektów specjalnych (takich jak Wytrawiony, Cieniowany, Wypukły lub Wklęsły), wartość ta zostanie zapisana we właściwości Efekt specjalny grupy opcji. W tym przykładzie (zobacz rysunek 11.6) ponownie zaakceptuj ustawienia domyślnie, czyli pola opcji i styl wytrawiony. Zwróć uwagę, że próbka po lewej stronie pokazuje wpisane wcześniej nazwy opcji.

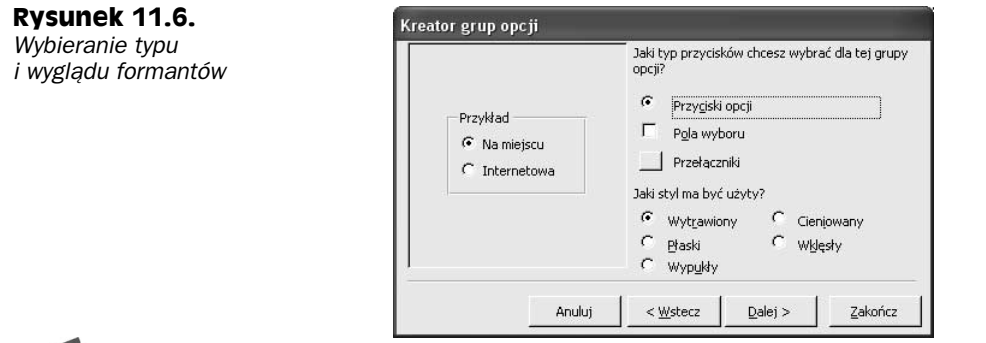

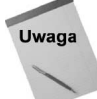

Kiedy zmieniasz typ formantów i styl, próbka również się zmienia, aby pokazać, jak będzie wyglądać grupa opcji.

8. Kliknij przycisk Dalej, aby przejść do ostatniego ekranu Kreatora pół opcji.

Na tym ekranie możesz przypisać grupie opcji etykietę, która będzie wyświetlana na obramowaniu grupy. Następnie możesz dodać formant do swojego projektu i (opcjonalnie) wyświetlić pomoc dotyczącą dostosowywania grupy opcji.

9. Zamiast domyślnej nazwy pola tabeli nadaj grupie opcji tytuł Typ aukcji.

Kliknij przycisk Zakończ, aby zakończyć działanie kreatora.

Możesz przełączyć się do widoku formularza i przetestować grupę opcji, przechodząc od rekordu do rekordu. Zaobserwuj, jak pola opcji zmieniają się zgodnie z danymi zawartymi już w tabeli. Jeśli w związanym polu tabeli nie ma żadnej wartości, nie zostanie zaznaczone żadne z pól opcji, ponieważ związane pole jest puste (Null). Kiedy skończysz, przełącz się z powrotem do widoku projektu.

Na tym kończy się praca z kreatorem. Na ekranie projektu pojawia się sześć nowych formantów: grupa opcji, jej etykieta, dwa pola opcji i ich etykiety. Zostało jednak jeszcze trochę do zrobienia. Możesz przesunąć pola opcji bliżej siebie, zmienić kształt pola grupy opcji w sposób pokazany na rysunku 11.7 albo zmodyfikować właściwość Efekt specjalny niektórych formantów. Jak wiesz, możesz to zrobić w oknie właściwości formantu.

Rysunek 11.7 przedstawia formanty grupy opcji oraz okno właściwości samej grupy opcji. Zwróć uwagę, że Wartość domyślna jest równa 1. Zauważ też, że właściwość Nazwa grupy opcji ma wartość int TypAukcji, a więc taką samą jak nazwa związanego pola tabeli. Powinieneś zmienić nazwę grupy opcji zgodnie ze standardowymi konwencjami nazewniczymi:

- 1. Nadaj formantowi grupy opcji nazwę optTypAukcji, zmieniając jego właściwość Nazwa.
- 2. Nie zmieniaj właściwości Źródło formantu.

Grupa opcji ma obecnie układ pionowy (pola opcji są położone jedno nad drugim), a powinna mieć układ poziomy. W celu dokonania zmiany należy najpierw rozciągnąć ramkę grupy opcji w poziomie tak, aby zmieściły się w niej dwa pola opcji ułożone obok siebie. Następnie przesuń pola we właściwe miejsca, a wreszcie dopasuj wysokość ramki grupy opcji:

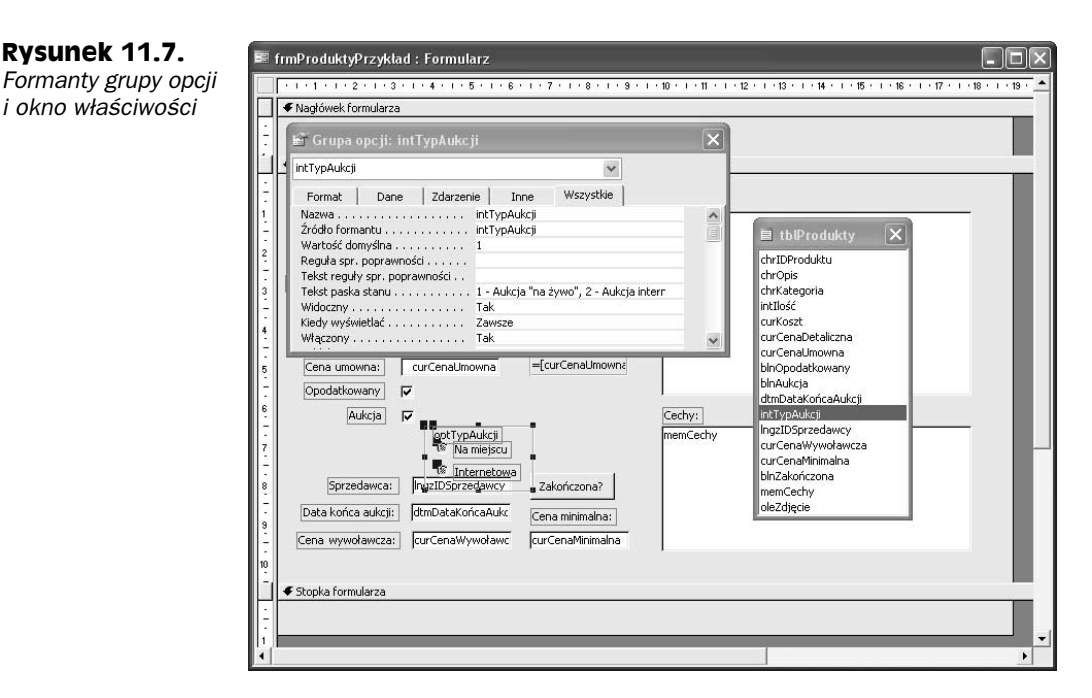

- 1. Rozszerz ramkę grupy opcji, klikając prawy uchwyt zmiany rozmiaru i przeciągając go w prawo.
- 2. Kliknij formant Internetowa i przeciągnij go wraz z etykietą na prawo od formantu Na miejscu.

Jeśli chcesz, możesz użyć polecenia Format/Wyrównaj/Do góry, aby wyrównać dwa zbiory formantów. Upewnij się, że formanty są wyrównane, a pola opcji są wyśrodkowane pionowo względem swoich etykiet.

3. Zmień rozmiar ramki grupy opcji tak, aby dopasować ją do pól opcji, klikając uchwyt zmiany rozmiaru w prawym dolnym rogu i przeciągając go do góry i w prawo.

Pamiętaj, że możesz używać klawiszy strzałek w górę, w dół, w lewo i w prawo, aby przesuwać formanty na niewielką odległość. Możesz też najpierw nacisnąć klawisz Shift, aby precyzyjnie zmieniać rozmiary formantów. Wyłącz opcję Format/Przyciągaj do siatki, jeśli chcesz przesuwać formanty o jeden piksel.

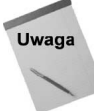

Jeśli do przenoszenia lub zmiany rozmiaru formantów używasz klawiatury i opcja Przyciągaj do siatki jest wyłączona, a mimo to formanty przesuwają się na większe odległości, ustaw właściwości Siatka X i Siatka Y formularza przynajmniej na 24, a jeszcze lepiej na 64. Im większe wartości, tym gęstsza siatka i tym precyzyjniej można pozycjonować formanty, bez względu na to, czy siatka jest widoczna czy nie.

Po wykonaniu wszystkich omówionych powyżej modyfikacji, formularz powinien wyglądać tak jak na rysunku 11.8.

Na rysunku 11.8 zaznaczone jest pierwsze pole opcji. Zauważ, że właściwość Wartość opcji jest ustawiona na 1, czyli wartość zaakceptowaną na trzecim ekranie kreatora. Właściwość Wartość opcji mają tylko formanty stanowiące część grupy opcji.

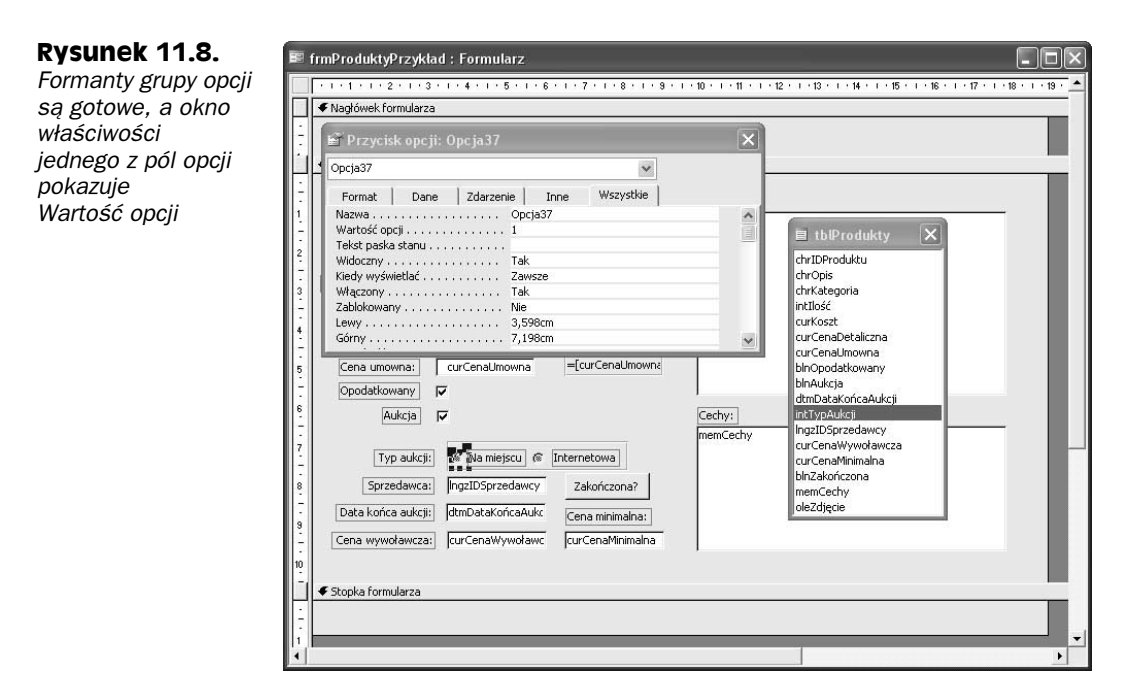

Jeśli chcesz utworzyć grupę opcji recznie, damy Ci dobrą radę: *nie próbuj.* Jeśli jednak okaże się to konieczne, to powinieneś wiedzieć, że tworzy się ją tak samo jak wszystkie inne formanty. Najpierw utwórz pole grupy opcji, a następnie ręcznie utwórz poszczególne pola wewnątrz grupy. Będziesz musiał ręcznie ustawić wszystkie właściwości danych, właściwości palety i poszczególne formanty pola wyboru lub przełącznika.

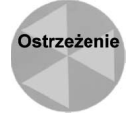

Jeśli utworzysz pola opcji poza polem grupy opcji, a następnie przeciągniesz je lub skopiujesz do pola grupy opcji, nie będą działać. Dzieje się tak dlatego, że właściwości Wartość opcji nie są automatycznie ustawiane, a pola opcji nie są wiązane z formantem pola grupy opcji.

Kiedy skończysz to ćwiczenie, możesz przejść do następnego zagadnienia — formantów typu Tak/Nie.

## Tworzenie formantów typu Tak/Nie

Istnieje wiele sposobów prezentowania danych typu Tak/Nie:

- $\bullet$  Wyświetlanie wartości Tak lub Nie w polu tekstowym z wykorzystaniem właściwości Format w celu pokazywania wartości –1 (Prawda) lub 0 (Fałsz), Tak (Prawda)lub Nie (Fałsz)albo Prawdalub Fałsz.
- Użycie pola wyboru.
- ◆ Użycie pola opcji.
- Użycie przycisku przełącznika.

Choć możesz umieścić dane typu Tak/Nie w polu tekstowym, a następnie sformatować je za pomocą właściwości Tak/Nie, lepiej użyć jednego z pozostałych formantów. Pola typu Tak/Nie wymagają wprowadzania wartości –1 lub 0. Niesformatowane pole tekstowe zwraca dość mylące wartości  $(-1 \text{ i } 0)$ , zwłaszcza że  $-1$  reprezentuje prawdę, a 0 — fałsz. Trochę pomaga ustawienie właściwości Format pola tekstowego na Tak/Nie lub Prawda/Fałsz, ale użytkownik i tak musi czytać teksty "Tak/Nie" albo "Prawda/Fałsz". Znacznie lepsza jest wizualna reprezentacja wartości.

Przyciski przełącznika, pola opcji i pola wyboru interpretują te wartości "za kulisami" (zwracają –1, jeśli przycisk jest włączony, a 0, jeśli jest wyłączony) i wyświetlają je w postaci pola lub przycisku, więc użytkownik może je szybciej odczytać. Możesz nawet wyświetlić konkretny stan, ustawiając właściwość Wartość domyślna formantu. Jeśli nie określisz wartości domyślnej i nie jest wybrany żaden ze stanów, formant jest początkowo wyświetlany w stanie Null. Stan Null wygląda tak samo jak stan Nie.

Pole wyboru jest powszechnie akceptowanym formantem do wybierania jednego z dwóch stanów. Przyciski przełącznika są atrakcyjne (mogą reprezentować dwa stany za pomocą obrazów zamiast tekstowego podpisu), ale nie zawsze odpowiednie. Trudno stwierdzić, czy przełącznik reprezentuje prawdę (wciśnięty) czy fałsz (zwolniony). Choć możliwe jest również użycie pól opcji, nigdy nie powinieneś stosować ich jako pojedynczych formantów typu Tak/Nie.

#### Tworzenie pól wyboru

Pole wyboru to formant typu Tak/Nie, który działa tak samo jak pole opcji, ale jest wyświetlany w inny sposób. Pole wyboru składa się z łańcucha tekstu (opisującego opcję) oraz małego kwadratu, który wskazuje odpowiedź. Jeśli odpowiedź jest prawdziwa, w polu wyboru wyświetlany jest znacznik. Jeśli odpowiedź jest fałszywa, pole wyboru jest puste. Użytkownik może przełączać dwie dozwolone odpowiedzi, umieszczając wskaźnik w polu wyboru i klikając przycisk myszy.

Zwykle, każde tworzone pole typu Tak/Nie automatycznie pojawia się na formie jako pole wyboru. Czasem będziesz chciał utworzyć pole wyboru do użycia w połączeniu z polem danych typu liczbowego lub tekstowego.

Gotowe pola wyboru są pokazane na rysunku 11.9 wraz z oknem właściwości formantu chkAukcja. Zwróć uwagę na kilka właściwości specyficznych dla pól wyboru. Pierwsza właściwość to Wartość domyślna. W tym przypadku jest ustawiona na Nie, co wskazuje, że początkowo pole będzie niezaznaczone.

Inna właściwość pól wyboru to Stan potrójny. Opcja ta określa, czy pole wyboru może mieć trzy stany: Prawda, Fałsz lub Null. Stan Prawda to pole zaznaczone, stan Fałsz to pole puste, natomiast stan Null jest wyświetlany jako szare pole, które wskazuje brak wartości. Jeśli właściwość Stan potrójny jest ustawiona na Nie, jak w tym przykładzie, pole nie ma stanu Null. Pole wyboru jest poczatkowo w stanie Fałsz (chyba że właściwość *Wartość domyślna* jest ustawiona na Prawda).

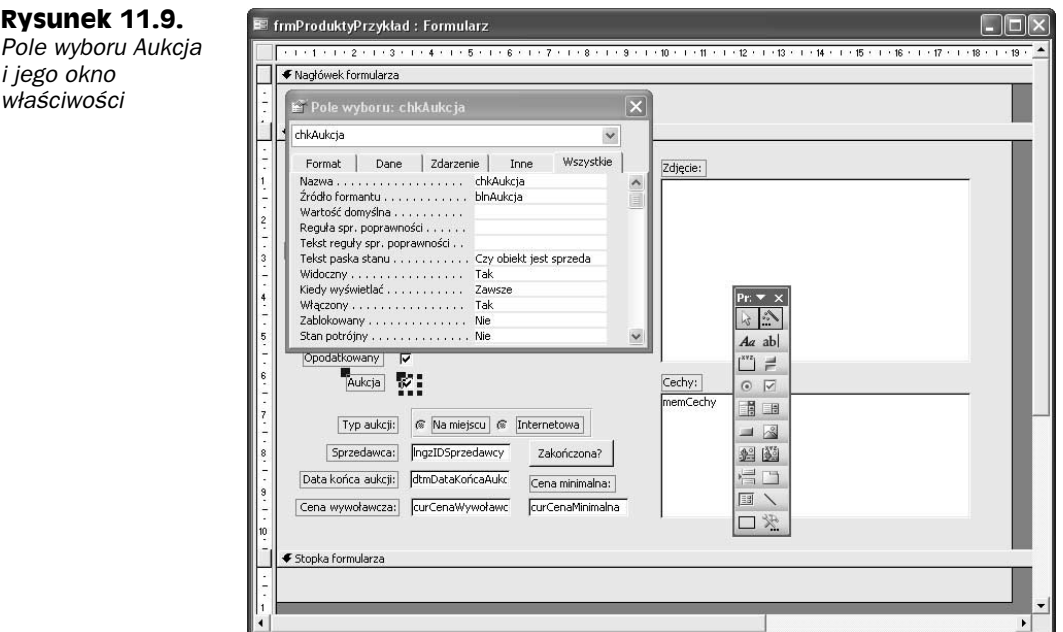

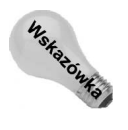

Choć w projekcie tabeli opcję Typ formantu na karcie Odnośnik każdego pola typu Tak/Nie możesz ustawić na Pole wyboru, nie jest to konieczne. Kiedy dodajesz do formularza pole typu Tak/Nie, automatycznie tworzone jest pole wyboru. Jeśli zechcesz, możesz zawsze je zmienić w formant innego typu.

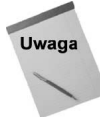

Zanim przystąpisz do tworzenia formantów pól wyboru, możesz zmienić właściwość Etykieta X obiektu Domyślny: Pole tekstowe na wartość ujemną; w ten sposób tworzone pola wyboru będą automatycznie umieszczane po prawej stronie etykiety. Wartość, którą należy wprowadzić, zależy od długości etykiet. W celu oszczędzenia sobie kilku etapów podczas tworzenia grupy podobnie wyglądających formantów, zmień właściwość Dodawaj dwukropek na Tak w celu automatycznego dodawania dwukropka, a właściwość Efekt specjalny zmień na Wklęsły.

## Wizualna prezentacja stanu za pomocą przycisku przełącznika

*Przycisk przełącznika* to kolejny rodzaj formantu typu  $\text{Take}/\text{Nie}$ . Przyciski przełącznika działają tak jak pola opcji i pola wyboru, ale są wyświetlane w inny sposób. Kiedy przycisk reprezentuje prawdę, jest wyświetlany jako wciśnięty. Kiedy reprezentuje fałsz, jest wyświetlany jako zwolniony.

Przyciski przełącznika mają właściwość, której nie oferują pola opcji ani pola wyboru. Możesz zmienić rozmiar oraz kształt przełącznika i wyświetlić na nim tekst lub obraz ilustrujący wybór, jakiego może dokonać użytkownik. Dzięki temu zyskujesz dodatkowe możliwości uczynienia formularza przyjaznym dla użytkownika.

W poprzednim rozdziale dowiedziałeś się, jak utworzyć przycisk przełącznika. Podczas dalszej lektury książki nauczysz się dodawać kod, który będzie zmieniał podpis na przycisku w zależności od tego, czy przycisk jest wciśnięty czy zwolniony.

#### Dodawanie mapy bitowej do przycisku przełącznika

Jak już wspomniano, na przełączniku zamiast tekstu możesz wyświetlać obraz. Możesz na przykład zmodyfikować przycisk tglZakończona utworzony w poprzednim rozdziale w taki sposób, aby wyświetlał jeden spośród rysunków dostarczanych wraz z Accessem. W tym celu wykonaj poniższe czynności:

1. Zaznacz przycisk przełącznika tglZakończona.

do przycisku przełącznika

- 2. Otwórz okno właściwości i zaznacz właściwość Obraz.
- 3. Kliknij przycisk konstruktora (przycisk z trzema kropkami obok ustawienia właściwości).

Ukaże się okno dialogowe Konstruktor obrazów, wyświetlając ponad 100 predefiniowanych obrazów. W tym przykładzie wybierz mapę bitową o nazwie Czujka pokazaną na rysunku 11.10. Rysunek ten wykonano już po wybraniu obrazu i zapisaniu go, abyś mógł zobaczyć zarówno procedurę, jak i końcowy wynik.

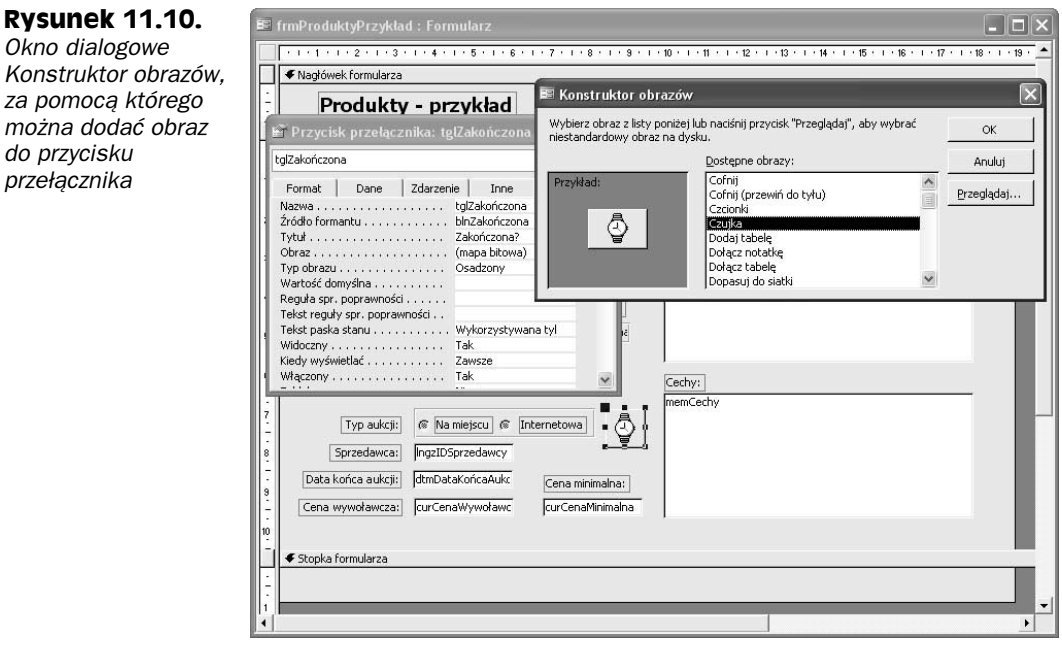

4. Kliknij przycisk OK, aby dodać obraz do przycisku przełącznika. Ikona zegarka pojawi się na przycisku przełącznika w oknie projektu. Może będziesz musiał przesunąć przełącznik, aby dopasować go do położenia innych formantów.

We właściwości Obraz przełącznika pojawi się tekst (mapa bitowa).

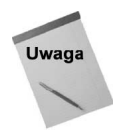

Możesz również wybrać obraz z pliku .bmp lub .ico (ikony), klikając przycisk Przeglądaj w oknie dialogowym Konstruktor obrazów i zaznaczając zewnętrzny plik obrazu. Nie da się jednak skalować obrazu na przełączniku. Obraz musi zmieścić się na przełączniku, co oznacza, że zwykle będziesz potrzebował małego obrazu: 24×24 piksele w przypadku dużej ikony i jeszcze mniej w przypadku przycisku na pasku narzędzi.

Choć przed chwilą zmieniłeś przycisk przełącznika i dodałeś do niego obraz, nie zostawisz formularza w takim stanie. Aby usunąć obraz z przełącznika, kliknij właściwość Obraz, wyróżnij tekst (mapa bitowa) i usuń go. Kiedy potwierdzisz cheć usuniecia grafiki, właściwość Obraz zmieni się na (brak) i przycisk znów będzie wyświetlał tekst przechowywany we właściwości Tytuł.

Choć pola opcji, pola wyboru i przełączniki dobrze nadają się do obsługi kilku opcji, nie należy ich stosować, kiedy jest więcej opcji do wyboru. Access dysponuje innymi formantami, które ułatwiają wybór wartości z listy.

## Praca z polami list i polami kombi

Access ma dwa typy formantów wyświetlających listę danych, spośród których użytkownik może dokonać wyboru. Są to pola listy i pola kombi.

#### Różnice między polami listy a polami kombi

Podstawową różnicą między polami listy a polami kombi jest to, że pole listy jest zawsze otwarte, natomiast pole kombi trzeba kliknąć, aby otworzyć listę wartości. Inną różnicą jest to, że pole kombi pozwala wprowadzić wartość, której nie ma na liście. Wreszcie pole kombi pozwala wpisywać kolejne litery, aby znaleźć wartość na liście; w polu listy można wybrać tylko pierwszą literę. Jeśli w polu listy wpiszesz SA, najpierw przejdziesz do pierwszej wartości zaczynającej się od litery S, a następnie do pierwszej wartości zaczynającej się od litery A. Jeśli ten sam tekst wpiszesz w polu kombi, najpierw przejdziesz do pierwszej wartości zaczynającej się od litery S, a następnie do pierwszej wartości zaczynającej się od liter SA. Nazywamy to wyszukiwaniem według kolejnych liter.

#### Odnośnik

Szczegółowe informacje o formantach pola listy i pola kombi znajdziesz w rozdziale 8. Jeśli nie znasz tych formantów, obejrzyj rysunki 8.15 i 8.16.

Zamknięte pole kombi wygląda jak pojedyncze pole tekstowe ze skierowaną w dół strzałką umieszczoną po prawej stronie. Pole listy, które jest zawsze otwarte, może zawierać jedną lub więcej kolumn, od jednego do tylu wierszy, ile mieści się na ekranie, i pozwala na wybór więcej niż jednej pozycji. Otwarte pole kombi wyświetla jednokolumnowe pole tekstowe nad pierwszym wierszem, a następnie tyle wierszy i kolumn, ile określono w oknie właściwości. Opcjonalnie pola listy i pola kombi mogą wyświetlać nagłówki kolumn w pierwszym wierszu.

#### Kwestie projektowe

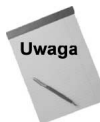

Zanim zdecydujesz, czy użyć pola listy czy pola kombi, zastanów się, ile wolnego miejsca jest na formularzu. Jeśli dane pole tabeli dopuszcza tylko kilka wartości, pole listy wystarczy. Jeśli jednak na formularzu nie ma miejsca na wszystkie opcje, użyj pola kombi (pole listy jest zawsze otwarte, natomiast pole kombi jest początkowo zamknięte). Jeśli użyjesz pola listy, użytkownik nie będzie mógł wpisywać żadnych nowych wartości, a tylko wybierać je spośród wstępnie zdefiniowanych.

Kiedy projektujesz pole listy, musisz zdecydować, jakie pozycje będą w nim dostępne, i wybrać wystarczająco duży obszar formularza, żeby pole listy mogło wyświetlać wszystkie pozycje.

W tym rozdziale nauczysz się tworzyć pola kombi. Później, w rozdziale 25., nauczysz się tworzyć różne typy pól listy.

### Tworzenie i używanie pól kombi

Jak już wspomniano, pole kombi jest kombinacją zwykłego pola tekstowego i pola listy. Operator może wprowadzić wartość bezpośrednio w obszar tekstowy pola kombi albo kliknąć strzałkę (w prawej części pola kombi), aby wyświetlić listę. Ponadto lista pozostaje ukryta do chwili kliknięcia strzałki, co oszczędza cenne miejsce na formularzu. Pole kombi przydaje się, kiedy jest wiele wartości do wyświetlenia. Pionowy pasek przewijania daje użytkownikowi dostęp do niewidocznych rekordów.

W następnym przykładzie zmienisz formant Kategoria z pola tekstowego na pole kombi. Najpierw usuniesz pierwotne pole tekstowe, a następnie wykorzystasz Kreator pól kombi.

#### Tworzenie jednokolumnowego pola kombi

Utwórz jednokolumnowe pole kombi za pomocą kreatora, wykonując poniższe czynności:

- 1. Usuń istniejące pole tekstowe Kategoria i jego etykietę.
- 2. Kliknij narzędzie Pole kombi na przyborniku. Upewnij się, że przełącznik Kreatorzy formantów (prawa górna ikona na przyborniku) jest wciśnięty, żeby w punkcie 3. uruchomił się kreator.
- 3. Wyświetl listę pól i przeciągnij pole chrKategoria pod pole tekstowe Opis.

Pojawi się okno Kreatora pól kombi. Na pierwszym ekranie możesz poinformować Accessa, czy wartości będą pochodzić z tabeli lub kwerendy czy sam wpiszesz listę wartości, czy też Access ma utworzyć kwerendę wyświetlającą wszystkie niepowtarzalne wartości w bieżącej tabeli. W zależności od podjętej decyzji będziesz musiał wybrać albo liczbę kolumn (i typy wartości), albo pola z zaznaczonej tabeli lub kwerendy. W tym przykładzie wartości będą pochodzić z tabeli.

4. Zaznacz pierwszą opcję Obiekt pole kombi ma pobierać wartości z tabeli lub kwerendy i kliknij przycisk Dalej.

Drugi ekran kreatora (zobacz rysunek 11.11) pozwala wybrać tabelę, z której będą pobierane wartości. Za pomocą pól opcji wyświetlanych pod listą tabel możesz wyświetlić tabele, kwerendy lub tabele i kwerendy.

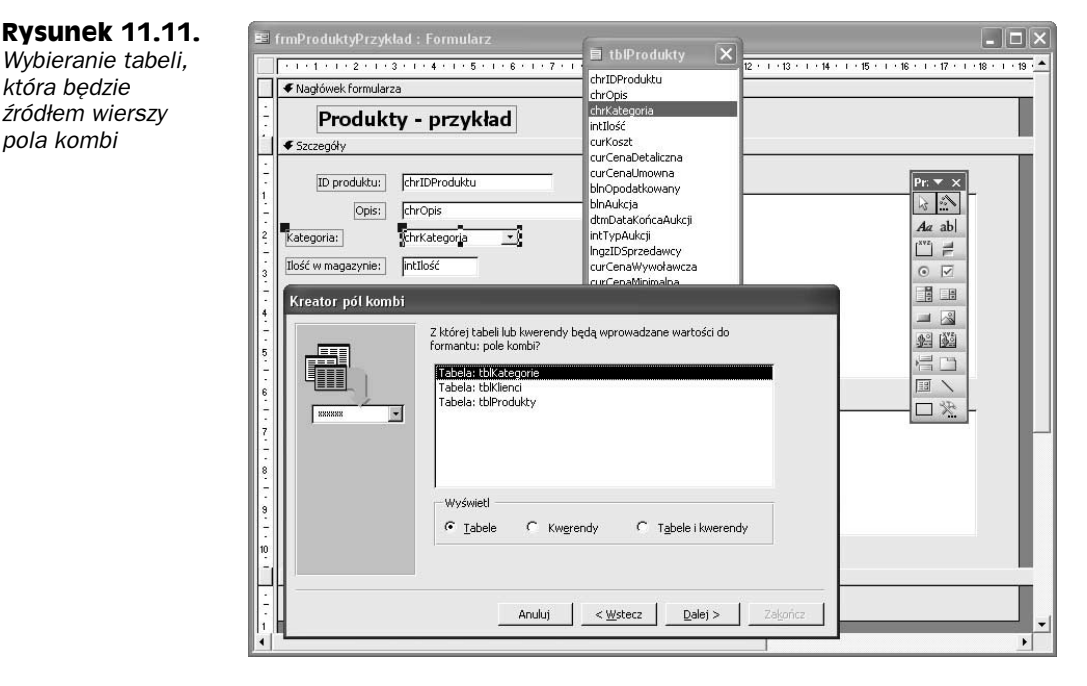

5. Zaznacz tabelę tblKategorie i kliknij przycisk Dalej.

Trzecim ekran służy do wybierania pól, którymi zostanie wypełnione pole kombi. Możesz wybrać dowolne pola tabeli lub kwerendy w dowolnej kolejności; Access automatycznie utworzy odpowiednią instrukcję SQL. Tabela tblKategorie ma tylko jedno pole (chrKategoria), które tworzy listę dostępnych kategorii, więc jest to jedyne pole wyświetlane na liście Dostępne pola.

6. Zaznacz pole chrKategoria i kliknij skierowaną w prawo strzałkę, aby dodać je do listy Zaznaczone pola. Następnie kliknij przycisk Dalej, aby przejść do następnego ekranu kreatora.

Na tym ekranie możesz określić kolejność sortowania rekordów, które będą pojawiać się na liście.

7. Zaznacz pole chrKategoria (jedyne pole na liście) i kliknij przycisk Dalej, aby wyświetlić następny ekran kreatora.

Na tym ekranie pojawia się lista wartości pochodzących z wybranego pola (zobacz rysunek 11.12). Możesz wyregulować szerokość kolumn, które będą wyświetlane na liście. W celu automatycznego dostosowania szerokość kolumny do najdłuższej wartości na liście, kliknij dwukrotnie linię po prawej stronie kolumny.

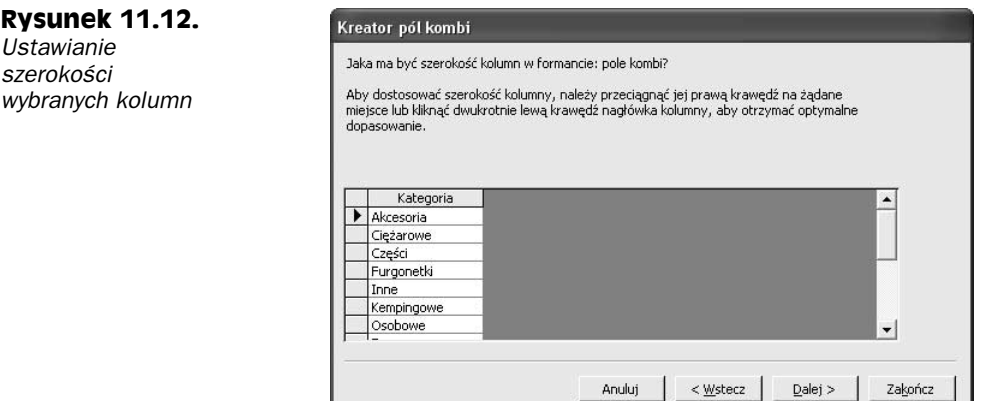

8. Kliknij przycisk Dalej, aby przejść do następnego ekranu kreatora. Masz tu do wyboru dwie opcje, podobnie jak podczas tworzenia grupy opcji wcześniej w tym rozdziale.

Na tym ekranie informujesz Accessa, czy pole kombi ma być związane z polem tabeli czy niezwiązane. Pierwsza opcja w kreatorze — Zapamiętaj wartość do późniejszego użycia — tworzy pole niezwiązane. Tę opcję wybrałbyś, gdybyś chciał umieścić pole kombi w oknie dialogowym i użyć zaznaczonej wartości do podjęcia decyzji. W tym przypadku chcesz jednak umieścić wartość w polu tabeli, więc wybierz drugą opcję — Przechowaj tę wartość w tym polu. Kreator automatycznie zaznaczył pole chrKategoria, ponieważ właśnie od niego zacząłeś. Gdybyś chciał związać wartość pola kombi z innym polem tabeli, mógłbyś wybrać je z listy. W tym przykładzie wystarczy zaakceptować ustawienie domyślne.

9. Kliknij przycisk Dalej, aby przejść do następnego ekranu kreatora.

To ostatni ekran. Możesz tu wpisać tytuł etykiety pola kombi i kliknąć przycisk Zakończ, aby dokończyć tworzenie pola kombi.

Kiedy kreator zakończy pracę, utworzone pole kombi pojawi się na formularzu w widoku projektu.

10. Wyświetl formularz w widoku formularza i otwórz pole kombi.

Jeśli okno właściwości nie jest wyświetlane, przełącz się z powrotem do widoku projektu i wyświetl właściwości pola kombi.

Rysunek 11.13 przedstawia formant pola kombi w widoku formularza. Pole kombi jest otwarte i widać jego okno właściwości. Jeśli przełączysz się do widoku formularza, będziesz mógł kliknąć skierowaną w dół strzałkę, aby wyświetlić dane w sposób pokazany na rysunku 11.13.

#### Właściwości pola kombi

Jak widać na rysunku 11.13, kreator ustawił kilka właściwości definiujących pole kombi z wyjątkiem właściwości Nagłówki kolumn, która umieszcza nazwę kolumny w pierwszym wierszu pola kombi. Opcja ta jest niepotrzebna w przypadku jednokolumnowego pola kombi.

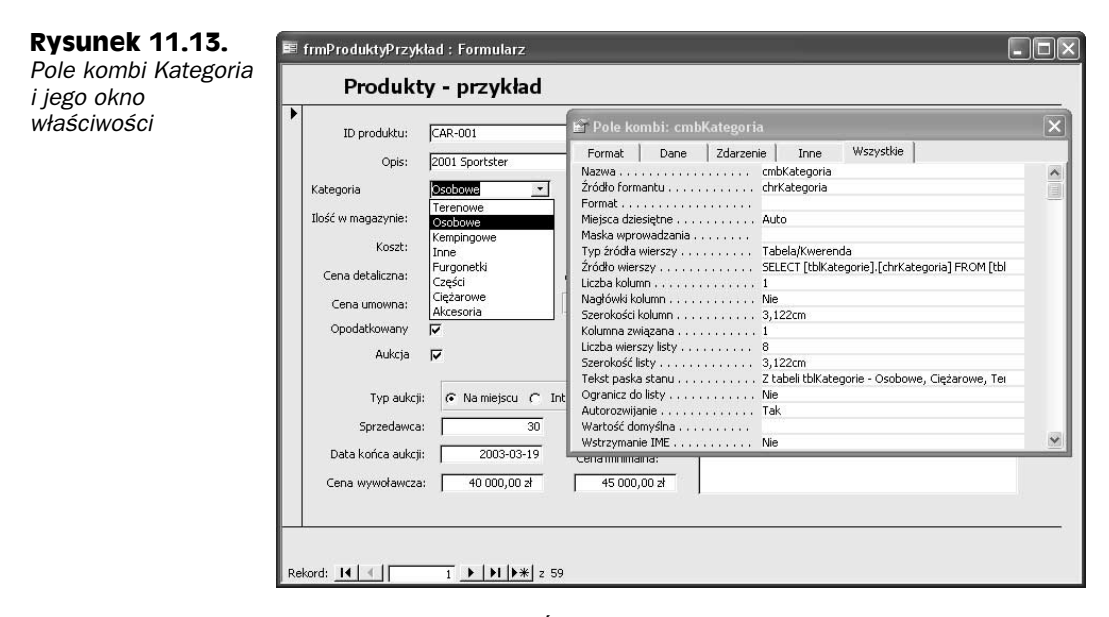

Właściwości Typ źródła wierszy i Źródło wierszy określają, co będzie wyświetlane w przypadku rozwinięcia pola kombi.

Właściwość Typ źródła wierszy określa, skąd pochodzą wiersze. Najczęściej źródłem jest Tabela/Kwerenda. Inne ustawienia tej właściwości są wymienione w tabeli 11.2.

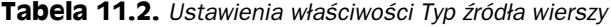

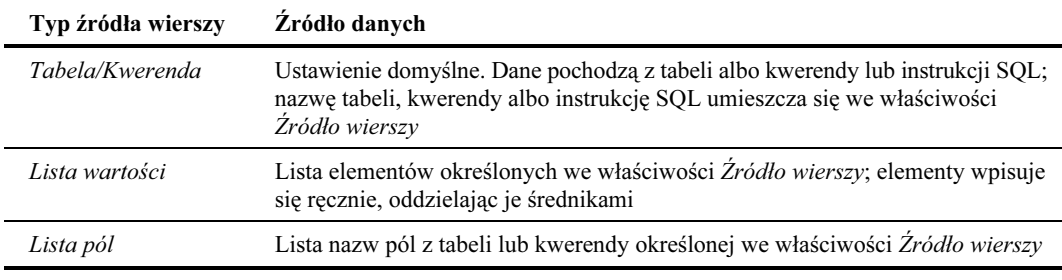

Metoda ustawiania właściwości Źródło wierszy zależy od typu źródła danych podanego we właściwości Typ źródła wierszy. Poszczególny metody są wymienione w tabeli 11.3.

Tabela 11.3. Ustawienia właściwości Źródło wierszy

| Typ źródła wierszy | Metoda ustawiania właściwości Źródło wierszy           |
|--------------------|--------------------------------------------------------|
| Tabela/Kwerenda    | Wprowadź nazwe tabeli lub kwerendy albo instrukcję SOL |
| Lista wartości     | Wprowadź listę wartości oddzielonych średnikami        |
| Lista pól          | Wprowadź nazwę tabeli lub kwerendy                     |

#### 436 ęść II ♦ Tworzenie aplikacji jednostanowiskowych. Konstruowanie...

W tym ćwiczeniu wybrałeś tabelę tblKategorie i jedyne pole tej tabeli. Dlatego właściwość Typ źródła wierszy została ustawiona na Tabela/Kwerenda, a we właściwości Z*ródło wierszy* została zapisana instrukcja SQL: SELECT [tb]Kategorie].[chrKategoria] FROM [tblKategorie] ORDER BY [chrKategoria].

Kiedy typem źródła danych jest Tabela/Kwerenda albo Lista pól, możesz wybrać Źródło wierszy z listy tabel i kwerend. Tabela lub kwerenda musi już istnieć. Pole listy wyświetlałoby pola z tabeli lub kwerendy według kolejności, jaką mają w źródle. Pozostałe ustawienia w oknie właściwości określają liczbę kolumn, ich rozmiar, czy kolumny mają nagłówki i która kolumna jest związana z źródłem formantu pola. Więcej na ten temat dowiesz się w następnym ćwiczeniu.

Właściwość Liczba wierszy listy została ustawiona na 8. Określa ona, ile wierszy jest wyświetlanych po otwarciu pola kombi, ale kreator nie pozwala jej ustawić. Musisz wyświetlić okno właściwości, aby zmienić tę opcję.

Właściwość Ogranicz do listy określa, czy możesz wprowadzić w polu kombi wartość, której nie ma na liście; to kolejna właściwość, której nie można ustawić w kreatorze. Musisz zmienić ją bezpośrednio w oknie właściwości. Domyślne ustawienie, Nie, oznacza, że użytkownik może wpisywać nowe wartości, ponieważ nie ograniczasz wprowadzanych danych do wartości istniejących na liście.

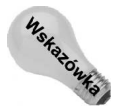

Jeśli ustawisz właściwość Autorozwijanie na Tak, użytkownik będzie mógł wybrać wartość, wpisując w polu kombi tekst pasujący do wartości na liście. Funkcja ta nosi nazwę wyszukiwania według kolejnych liter i jest bardzo przydatną cechą pól kombi. Kiedy tylko pole kombi znajdzie pasującą wartość, wyświetla ją bez konieczności rozwijania listy. Domyślne ustawienie właściwości Autorozwijanie to Tak. Aby zmienić je na Nie, musisz skorzystać z okna właściwości.

#### Tworzenie pola kombi z wieloma kolumnami

Pola kombi mogą również wyświetlać wiele kolumn informacji. Kolumny te są wyświetlane w wybranej przez Ciebie kolejności. Możesz wyświetlić wybrane kolumny ze źródła danych i określić porządek sortowania rekordów.

Rysunek 11.14 pokazuje gotowe pole kombi, które utworzysz w następnym ćwiczeniu. Zwróć uwagę, że pole wyświetla nazwy firm i nazwiska klientów, porządkując listę według nazwy firmy. Aby uzyskać taki efekt, skorzystaj z kwerendy. Zauważ też, że na rysunku 11.14 wyświetlane są nazwy kolumn Firma i Nazwisko.

W celu zrozumienia kryteriów wyboru danych przeznaczonych do wyświetlania w wielokolumnowym polu kombi, najpierw zmień istniejące pole tekstowe w pole kombi, klikając formant prawym przyciskiem myszy. Zanim to zrobisz, przesuń przycisk przełącznika Zakończona na prawo od grupy opcji Typ aukcji i zwiększ szerokość pola tekstowego Sprzedawca (zobacz rysunek 11.15).

Wykonaj poniższe czynności, aby zmienić pole tekstowe w pole kombi:

- 1. Zaznacz pole tekstowe Sprzedawca.
- 2. Kliknij pole tekstowe prawym przyciskiem myszy i wybierz polecenie Zmień na/ Pole kombi (zobacz rysunek 11.15).

#### **Rysunek 11.14.**

Pole kombi **Sprzedawca** i jego okno właściwości

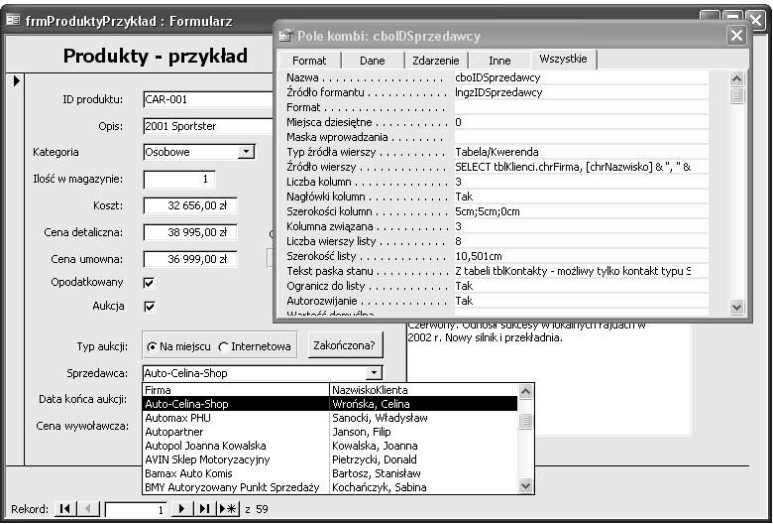

#### **Rysunek 11.15.**

Zmiana pola tekstowego Sprzedawca w pole kombi

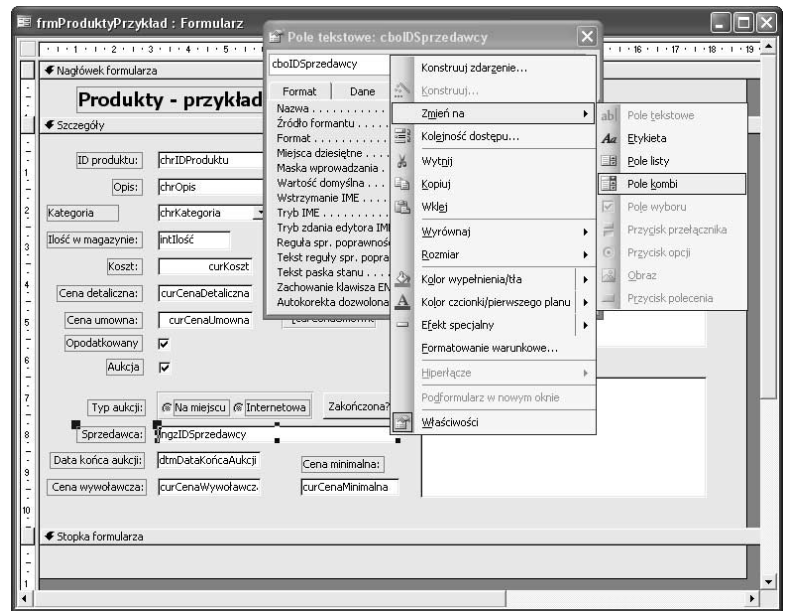

Pole tekstowe zmieni się w pole kombi, ale właściwości specyficzne dla pola kombi są puste lub zawierają wartości domyślne. Właściwość Typ źródła wierszy jest domyślnie ustawiona na Tabela/Kwerenda. Pierwszym zadaniem będzie utworzenie źródła wierszy pola kombi. Będą do tego potrzebne umiejętności nabyte w rozdziale 5., ponieważ musisz utworzyć kwerendę wybierającą.

Jeśli przyjrzysz się jeszcze raz polu tekstowemu Sprzedawca z rysunku 11.13, przekonasz się, że zawiera ono liczbę. Jest to identyfikator klienta, czyli pole klucza w tabeli tblKlienci. Pole to łączy tabelę tblProdukty z tabelą tblKlienci. Pole kombi, które utworzysz, będzie wyświetlało bardziej czytelne informacje o kliencie, choć nadal będzie połączone z tym polem klucza.

- 3. Kliknij pole kombi Sprzedawca, jeśli nie jest jeszcze zaznaczone.
- 4. Zaznacz właściwość Źródło wierszy i naciśnij przycisk konstruktora (mały przycisk po prawej z trzema kropkami), aby otworzyć okno projektu kwerendy.
- 5. Zaznacz tabelę tblKlienci w oknie dialogowym Pokaż tabelę i kliknij przycisk Dodaj.
- 6. Kliknij przycisk Zamknij, aby zamknąć okno dialogowe.

Zostanie wyświetlone puste okno Instrukcja SQL: Konstruktor kwerend.

Teraz utworzysz instrukcję SQL, wybierając pola w konstruktorze kwerend. Rysunek 11.16 pokazuje gotową kwerendę.

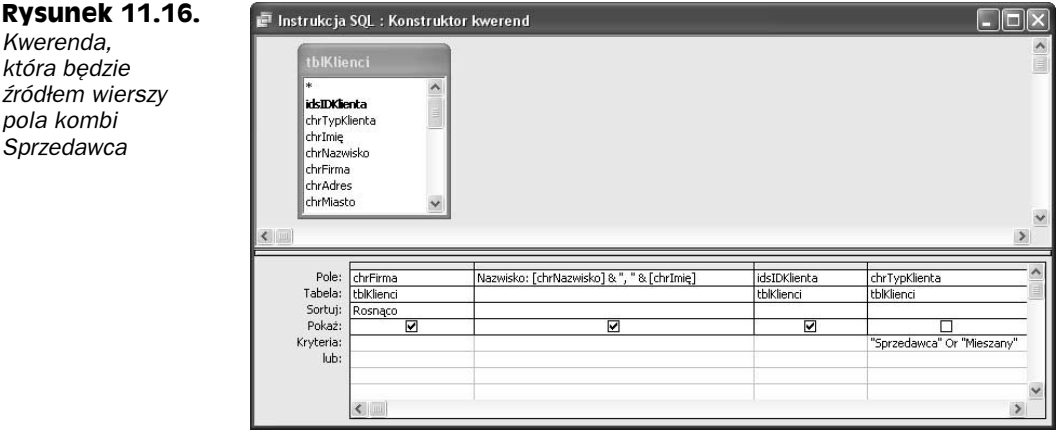

Najpierw musisz przeciągnąć trzy pola na siatkę projektu:

1. Przeciągnij pola chrFirma, chrNazwisko, idsIDKlienta i chrTypKlienta (w takiej kolejności) z górnego do dolnego okna projektu kwerendy.

Wszystkie kolumny przeciągnięte na siatkę projektu kwerendy mają zaznaczone pole Pokaż, co oznacza, że będą wyświetlane.

Nie będziesz wyświetlać samego nazwiska klienta, lecz nazwisko, przecinek i imię. W tym celu musisz utworzyć połączony łańcuch. Łańcuch ten przedstawiono na rysunku 11.16.

2. Wpisz Nazwisko: chrNazwisko & ", " & chrImię w obszarze Pole pola chrNazwisko, zastępując pierwotną zawartość, tak jak na rysunku 11.16.

Jest to łańcuch połączony, ponieważ umieszczasz kilka łańcuchów i pól obok siebie w procesie zwanym łączeniem. Notacja "Nazwisko:" oznacza, że pole będzie znane pod nazwą Nazwisko, jeśli zostanie później użyte w kodzie, i że kolumna będzie miała taki nagłówek w polu kombi. Łańcuch chrNazwisko & ", " & chrImięłączy pole chrNazwisko z przecinkiem, spacją i polem chrImię. Znak & to operator łączenia, który służy do scalania łańcuchów (tekstu) i pól. Pamiętaj, że wszystkie teksty muszą być ujęte w podwójny cudzysłów. Po przecinku i przed drugim znakiem podwójnego cudzysłowu umieszczono spację, aby umieścić ten znak między przecinkiem a polem chrImię.

Następnym etapem będzie określenie sposobu sortowania danych.

- 3. Kliknij wiersz Sortuj: projektu kwerendy pod polem chrFirma.
- 4. Wybierz pozycję Rosnąco z pola kombi wyświetlanego w tym obszarze (zobacz rysunek 11.16).

Ostatnim etapem będzie ograniczenie danych do tych klientów, którzy są sprzedawcami albo zarówno sprzedawcami, jak i nabywcami. W polu kombi Sprzedawca nie powinni być wyświetlani klienci, którzy są tylko nabywcami.

- 5. Kliknij wiersz Kryteria: projektu kwerendy w kolumnie chrTypKlienta.
- 6. Wpisz w tym obszarze "Sprzedawca" or "Mieszany", jak pokazano na rysunku 11.16. Usuń zaznaczenie z pola wyboru *Pokaż*, ponieważ to pole nie powinno być wyświetlane; używasz go tylko do filtrowania danych.

Zanim zamkniesz kwerendę, sprawdź, czy działa prawidłowo. Kliknij przycisk Uruchom (ikonę z wykrzyknikiem) na pasku narzędzi. Powinieneś zobaczyć grupę rekordów podobną do tej z rysunku 11.17.

#### **Rysunek 11.17.**

Przeglądanie wyników kwerendy w celu sprawdzenia, czy pole kombi będzie działać

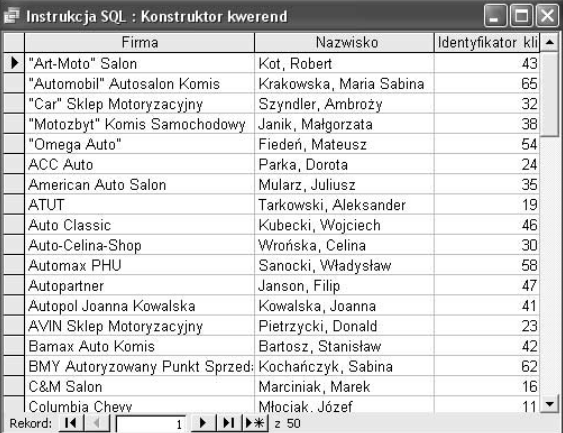

7. Zamknij kwerendę i zapisz zmiany.

Kiedy zamkniesz kwerendę, instrukcja SQL powinna pojawić się we właściwości Źródło wierszy pola kombi. Możesz zbadać ją dokładniej, umieszczając kursor we właściwości Źródło wierszy pola kombi i naciskając klawisze Shift+F2. Instrukcję SQL pokazano na rysunku 11.18.

#### **Rysunek 11.18.**

Instrukcja SQL zapisana we właściwości Źródło wierszy pola kombi

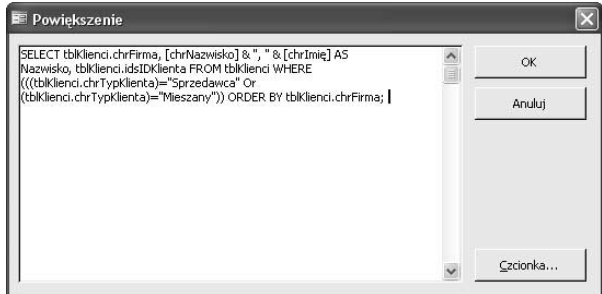

Instrukcja SQL z rysunku 11.18 jest odpowiednikiem ustawień wprowadzonych w oknie projektu kwerendy. Dalej w tej książce dowiesz się więcej o instrukcjach SQL. Instrukcja 2)2 rozpoczyna wszystkie kwerendy wyświetlające dane. Wymienione są wszystkie nazwy pól, w tym łączone wyrażenie, które używa klauzuli AS w celu wyświetlenia nazwy nowego pola. Klauzula FROM określa tabelę, z której pochodzą pola. Klauzula WHERE wymienia filtry, a końcowa klauzula ORDER BY określa sposób sortowania rekordów.

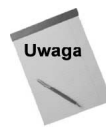

Jeśli instrukcja SQL zawiera słowo kluczowe DISTINCTROW, oznacza to, że kreator znalazł kilka takich samych wartości na liście danych. Przypuśćmy, że chcesz wyświetlić listę modeli pojazdów spośród samochodów wystawionych aktualnie na sprzedaż. Ten zbiór rekordów mógłby zawierać wiele pozycji, w których wartość Ciężarowy byłaby jedną z wartości klucza. Słowo kluczowe <code>DISTINCTROW</code> ograniczyłoby wyświetlaną listę do niepowtarzalnych wartości.

Rysunek 11.19 przedstawia okno właściwości niemal gotowego pola kombi. Ustawione są właściwości Typ źródła wierszy i Źródło wierszy. Musisz jednak jeszcze zmienić kilka właściwości, w tym:

- ◆ *Liczba kolumn*. Liczba wyświetlanych kolumn.
- $\rightarrow$  *Nagłówki kolumn. Tak* lub *Nie.* Ustawienie *Tak* nakazuje wyświetlać nazwy pól w pierwszym wierszu. Ustawienie Nie nakazuje wyświetlać tylko dane.
- ◆ Szerokości kolumn. Szerokości poszczególnych kolumn oddzielone średnikami.
- $\bullet$  Kolumna związana. Kolumna, która przekazuje wartość do źródłowego pola formantu.

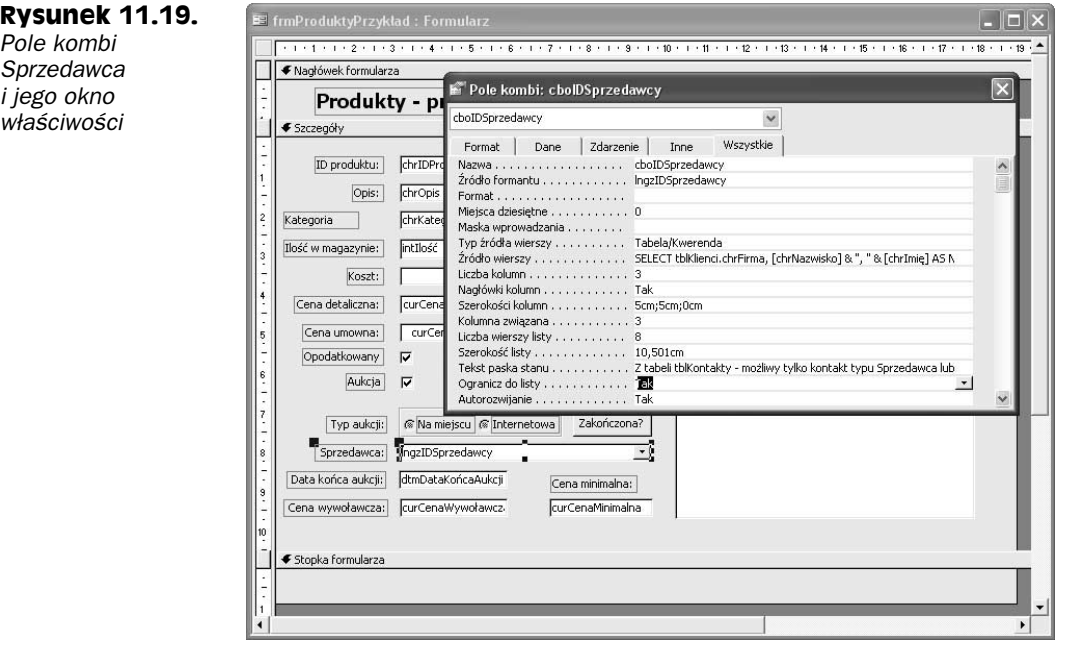

Sprzedawca  $i_j$ 

- ◆ *Liczba wierszy listy*. Liczba wierszy wyświetlanych w polu kombi. Domyślnie 8.
- *Szerokość listy*. Całkowita szerokość otwartego pola listy. Powinna być równa przynajmniej sumie szerokości wszystkich kolumn plus około 0,5 cm na pasek przewijania.

Dokonaj następujących zmian we właściwościach pola kombi:

1. Wpisz 3 we właściwości Liczba kolumn.

Utworzona wcześniej kwerenda zwraca trzy kolumny: firma, połączone pola nazwiska klienta oraz identyfikator sprzedawcy z tabeli tblKlienci.

2. Ustaw właściwość Nagłówki kolumn na Tak.

Jeśli w polu listy są dwie lub więcej kolumn, powinieneś wyświetlać nagłówki identyfikujące poszczególne kolumny.

3. Ustaw właściwość Szerokości kolumn na 5cm;5cm;0cm.

W ten sposób ustawisz szerokość kolumn firmy i nazwiska klienta na 5 centymetrów oraz ukryjesz kolumnę identyfikatora sprzedawcy. Nie ma sensu jej wyświetlać, ponieważ zawiera liczby, które służą tylko do łączenia rekordów między tabelami tblKlienci a tblProdukty.

4. Ustaw właściwość Kolumna związana na 3.

Właściwość Kolumna związana wskazuje, która kolumna pola kombi służy do przekazywania wartości z powrotem do źródła danych formantu. W tym przykładzie pole IngzIDSprzedawcy będzie otrzymywać wartość z trzeciej kolumny kwerendy, czyli wartość pola idsIDKlienta z tabeli tblKlienci.

Właściwość Liczba wierszy listy jest domyślnie ustawiona na 8, co w tym przypadku można zaakceptować. Pole kombi Sprzedawca znajduje się w dolnej części formularza, więc 8 to odpowiednia liczba. Jeśli lista wartości zawiera zbyt wiele pozycji, może zostać wyświetlona nad polem kombi.

5. Ustaw właściwość Szerokość listy na 10,5cm.

Jest to jedna z najmniej rozumianych właściwości pól kombi. Powinna być zawsze ustawiona przynajmniej na sumę szerokości kolumn wymienionych we właściwości Szerokości kolumn, a nawet na wartość nieco większą (ok. 0,5 cm), aby uwzględnić pasek przewijania. Jeśli nie ustawisz tej właściwości na odpowiednio dużą wartość, pole kombi będzie zawierać poziomy pasek przewijania, co wygląda bardzo nieprofesjonalnie.

6. Ustaw właściwość Ogranicz do listy na Tak.

Aby zabezpieczyć się przed błędnymi danymi, musisz ograniczyć wprowadzane dane do prawidłowych sprzedawców z tabeli tblKlienci. Właściwość Ogranicz do listy zapobiegnie wprowadzaniu wartości, których nie ma w tabeli tblKlienci.

Jeśli poprawnie wykonałeś wszystkie czynności, projekt twojego formularza powinien wyglądać tak jak na rysunku 11.19, a gotowy formularz — tak jak na rysunku 11.20.

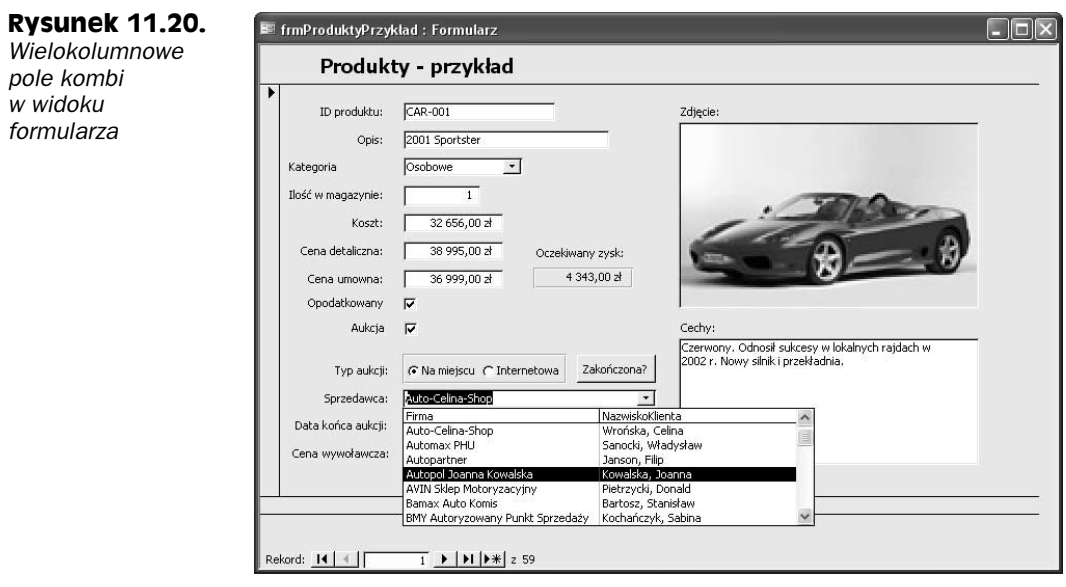